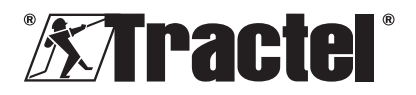

## **Dynasoft - Download**

**Installation, operating and maintenance manual** English Original manual EN **Manuel d'installation, utilisation et maintenance** Français Traduction de la notice originale FR **Installations-, Gebrauchs- und Deutsch** Übersetzung der Originalanleitung DE **Handleiding voor installatie, gebruik en onderhoud** Nederlands Vertaling van de oorspronkelijke handleiding NL **Manual de instalación, de utilización y de**  Español Traducción del manual original **ES Manuale d'installazione, d'impiego e di Italiano** Traduzione del manuale originale **IT Manual de instalação, de uso e de manutenção** Português Tradução do manual original PT **Instrukcja instalacji, użytkowania i konserwacji Polski** Tłumaczenie oryginalnej instrukcji obsługi PL

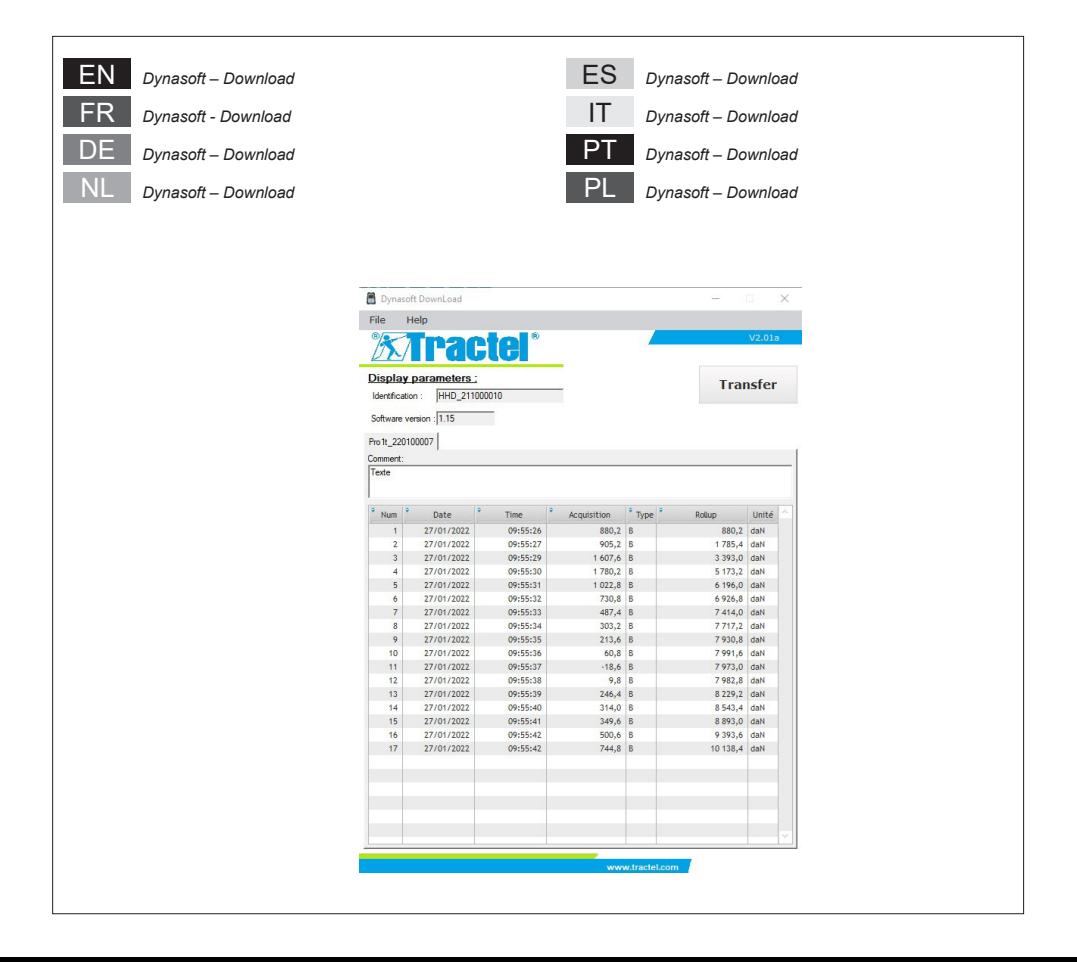

### **Contents**

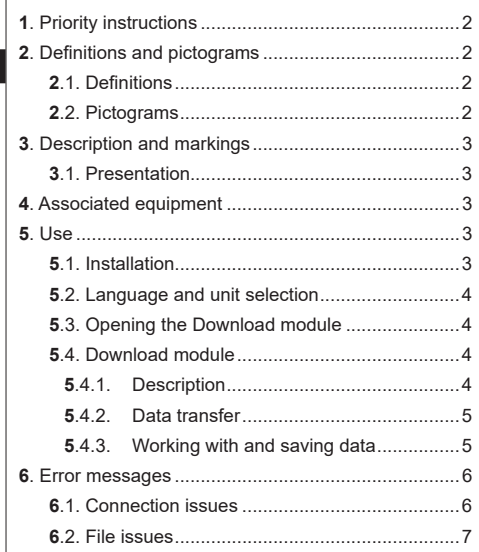

### **1. Priority instructions**

- 1. Before installing and using this device, it is essential that you read these instructions, as well as the Pro, Expert, Transmitter and HHD product manuals, and comply with their instructions for safe and effective use. A copy of this manual must be made available to all operators. Additional copies can be obtained upon request from Tractel®.
- 2. Make sure that any user of this software is familiar with its operation and capable of using it as described in this manual.
- 3. The use of any component that comes bundled with the software outside of the manner described in this manual shall release Tractel® from any liability.
- 4. Any modification of this software without the approval of Tractel® shall release Tractel® from any liability.
- 5. The addition of any other component not listed in this manual shall release Tractel® from any liability.
- 6. Any use of the software outside of the manner described in this manual shall release Tractel® from any liability.
- 7. Any use of this software with additional equipment that relays its signals to an operating system must be preceded by the operator of this system carrying out a risk analysis specific to the operating functions used and all appropriate measures must be taken accordingly.

 $\overline{2}$ 

- 8. Any illegal use (in particular piracy) of the software or any component that comes bundled with it, shall render the person responsible fully liable and release Tractel® from any liability.
- 9. EXCEL is a registered trademark of Microsoft Corporation in the USA and/or other countries.
- 10. PDF is a registered trademark of Adobe.
- 11. Rights to the USB acronym are held by UNIVERSAL SERIAL BUS IMPLEMENTERS INC.

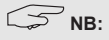

This software is being continuously improved; some diagrams in this manual may be different to the version of software you have available.

### **2. Definitions and pictograms**

### **2.1. Definitions**

In this manual, the following terms have the meaning given below:

**"Product"**: Item or equipment described in this manual and delivered complete in the standard version, or in its various existing models.

**"Installation"**: All the operations required to bring the complete product from the state in which it was delivered into a state of commissioning (or connection to other elements for commissioning).

**"Supervisor"**: Individual or party responsible for the management and safe use of the product described in the manual.

**"Technician"**: Qualified person familiar with the product, in charge of the maintenance operations described and permitted in the manual.

**"Operator"**: Individual using the product in accordance with the instructions in this manual

**"Home screen"**: The screen displayed when starting up the Dynasoft software.

**"Sensor"**: The Dynafor measuring device from which the measurements stored on the HHD display originate.

### **2.2. Pictograms**

 **"DANGER"**: When placed at the beginning of a paragraph, it indicates instructions for preventing injuries ranging from minor to fatal and also environmental damage.

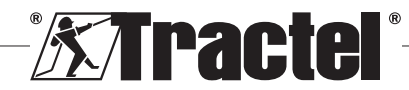

<u>EN</u>

<span id="page-2-0"></span>閔 **"IMPORTANT"**: When placed at the beginning of a paragraph, it indicates instructions for preventing product failure or damage which would not directly endanger the life or health of operators or other individuals and/or which may harm the environment.

**T** "NB": When placed at the beginning of a paragraph, it indicates the necessary precautions to apply for efficient and ergonomic installation, use and maintenance.

 $\left| \cdot \right|$ : When placed on the product itself or a product component, it indicates the need to read the operating and maintenance manual.

### **3. Description and markings**

### **3.1. Presentation**

The Dynasoft software Download module is a PC program for management of data saved by the Dynafor™ HHD remote display unit for Dynafor Pro, Expert and Transmitter series dynamometers. After connecting the display box to the PC's USB port, the user will be able to see and save measurements stored on the HHD from sensors with Dynafor Pro and Expert technology. They will be shown in table format and can be saved or exported to Microsoft Excel.

**"IMPORTANT"**: The product is delivered digitally and is protected by a unique software key. The user will be unable to use more than one installation of the software at any one time.

**NB**: The software is compatible with PCs running Windows 7, 8, 10, 11 or above.

### **4. Associated equipment**

The software is compatible with the following equipment:

Sensors:

• DynaforTM Pro, offering 0.2% (MR) precision, and a capacity range from 1 to 250 t

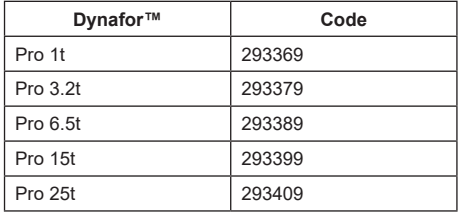

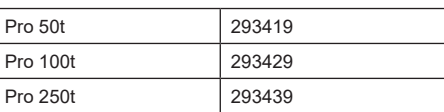

<u>EN</u>

DynaforTM Expert, offering 0.1% (MR) precision, and a capacity range from 0.5 to 10 t

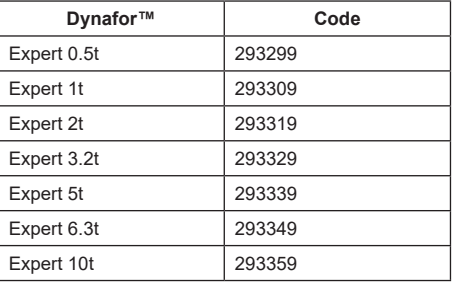

• Electronic sensor paired with a Dynafor™ Transmitter WL, allowing any electronic sensor with mV/V output to be interfaced with the Tractel® range of accessories.

Display device:

• Dynafor™ HHD hand held device Code: 293609 when purchased simultaneously with a Dynafor<sup>™</sup> Expert or Pro sensor Code: 293449 when purchased separately

Software:

- Dynasoft Basic software for downloading the data recorded on the Dynafor™ HHD remote display unit to a computer. Code: 293509
- Dynasoft Premium allows values to be displayed, saved and analyzed live for up to 16 sensors. Requires the Dynafor™ HHD hand held device. Includes Dynasoft Basic functionality Code: 294479

### **5. Use**

### **5.1. Installation**

**IMPORTANT:** Software activation requires an internet connection.

The software is installed from an executable file provided by Tractel. The process is automated.

When opening the software for the first time, a serial key for the software package will be required. This allows activation of the following versions:

- Dynasoft Basic
- Dynasoft Premium
- Dynasoft Adjustment

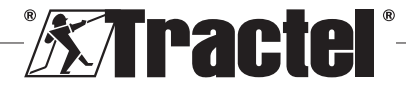

<span id="page-3-0"></span> $\sqrt{5}$  **NB:** The Download module is included in Dynasoft Basic and Premium versions.

### EN

### **5.2. Language and unit selection**

The software language can be selected on the home screen. The following languages are available by clicking on their respective flags: French, English, German, Polish, Dutch, Spanish, Italian and Portuguese.

The software's unit of measurement can be selected on the home screen. The following units and available: kg, t, lb, ton (US), daN, kN.

# **5.3. Opening the Download module**<br> **CONSTANT:** To use the software, an

**IMPORTANT:** To use the software, and before opening the Download module, a Dynafor HHD display unit must be connected to the PC via USB cable and enabled. To do this, connect the USB cable to the remote display unit and turn on the HHD with the ON/ OFF button. See the Dynafor HHD manual.

On the Dynasoft home screen, the Download module can be accessed by clicking the green "Dynasoft Download" button.

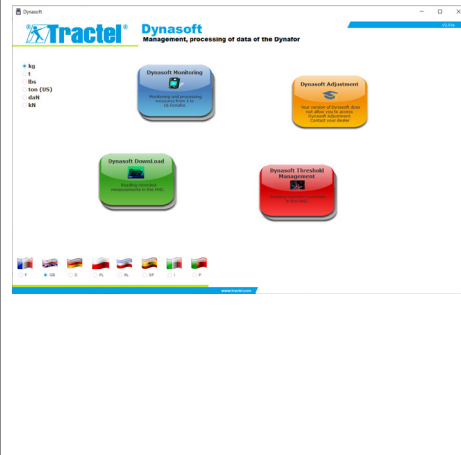

### **5.4. Download module**

**5.4.1. Description**

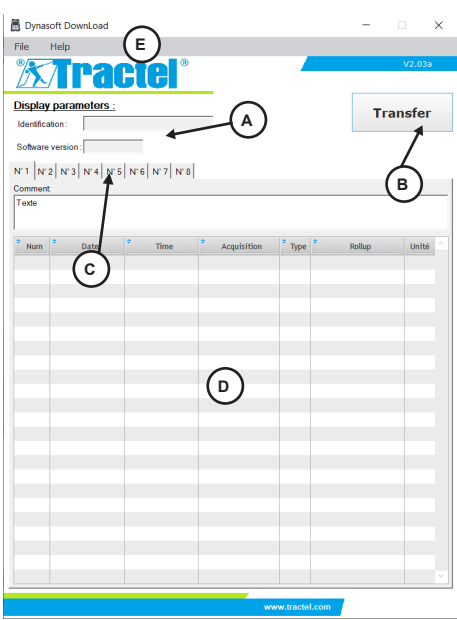

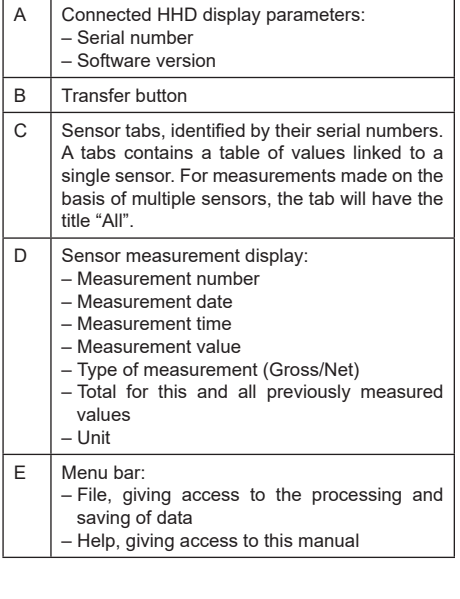

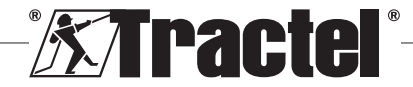

### <span id="page-4-0"></span>**5.4.2. Data transfer**

**NB:** The transfer window will open automatically when starting the Download module.

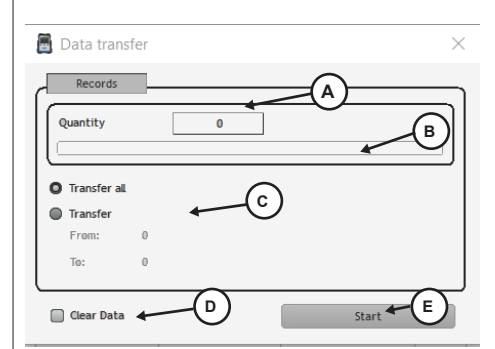

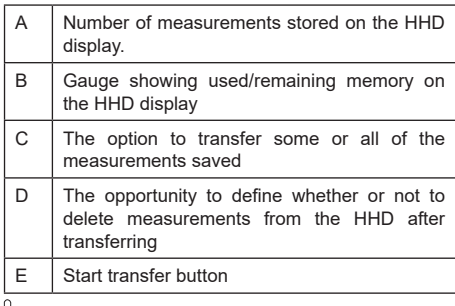

閔 **IMPORTANT:** Data will be erased permanently if the relevant option is chosen. They must be saved before closing the software in order to avoid losing them permanently.

### **5.4.3. Working with and saving data**

Data can be exported in text or Excel format.

To export a series of measurements saved from a transfer in .txt format, click on the option "Export txt" on the File menu.

To export a series of measurements saved from a transfer in .xls format, click on the option "Export xls" on the File menu.

For both formats, a window will open to choose where to save the file. Choose a folder and the name of the file in the Save window, and then click OK. All measurements and notes will be saved in the text or Excel file.

**IMPORTANT:** If you do not save them, data transferred will be permanently lost.

**NB:** Saved text files can be reopened by clicking the "Open" option on the File menu. All of the measurements in the file will be loaded, as well as the related notes for each different sensor.

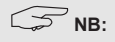

Any changes made to a "Text" file outside of the Dynasoft Download program run the risk of corrupting the data, such that it can no longer be read by the software.

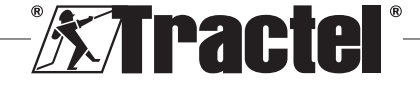

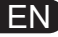

### **6. Error messages**

### **6.1. Connection issues**

<span id="page-5-0"></span>EN

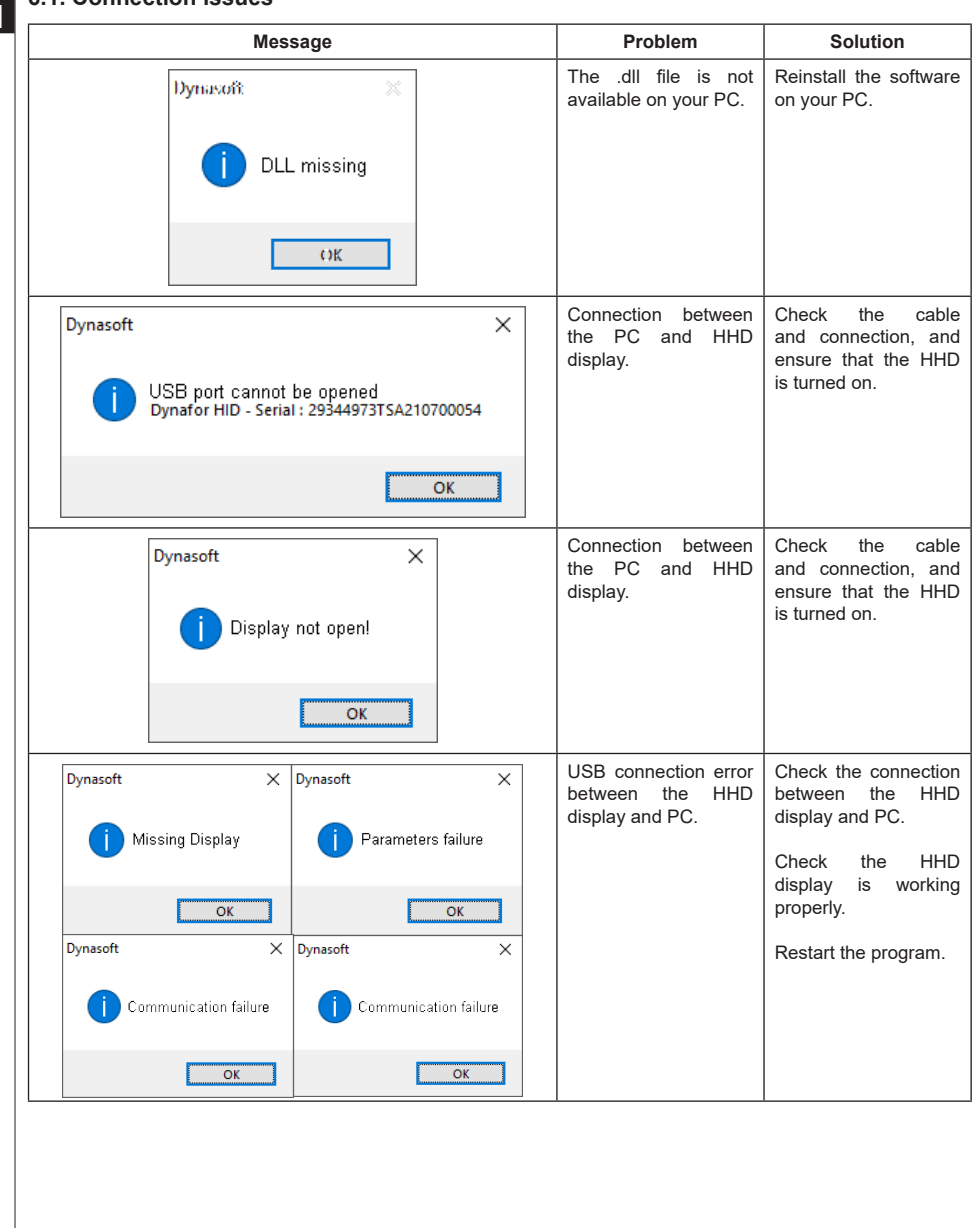

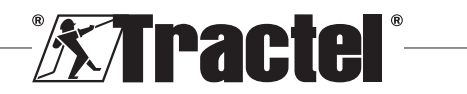

<span id="page-6-0"></span>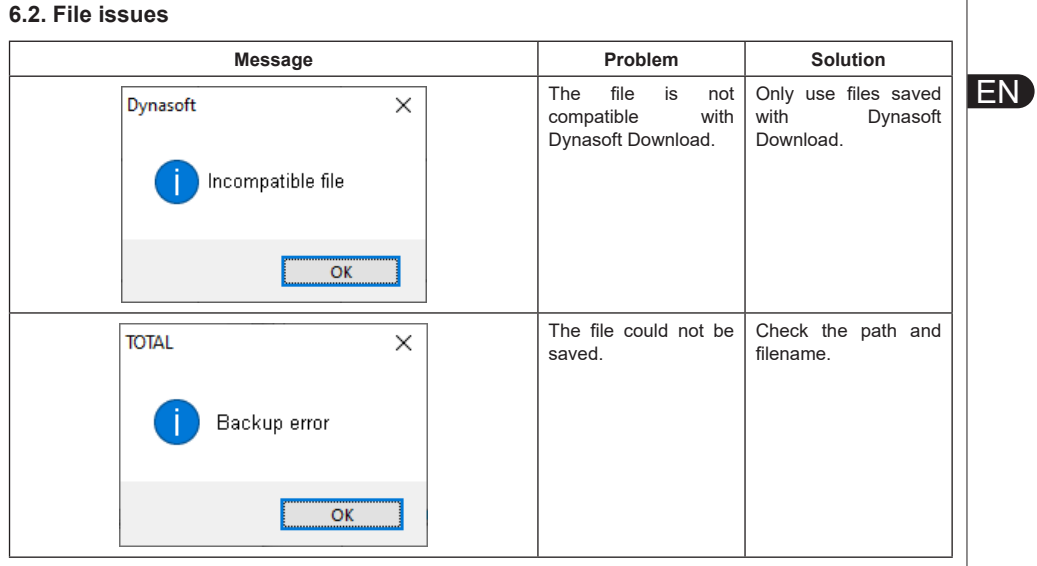

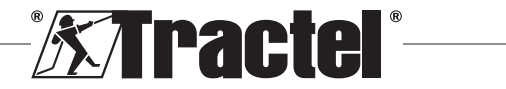

### **Sommaire**

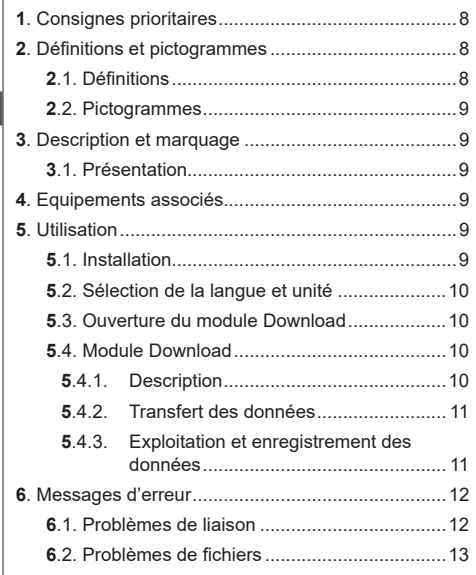

### **1. Consignes prioritaires**

- 1. Avant d'installer et d'utiliser cet appareil, il est indispensable, pour sa sécurité d'emploi et son efficacité, de prendre connaissance de la présente notice ainsi que des notices des produits Pro, Expert, Transmitter et HHD et de se conformer à ses prescriptions. Un exemplaire de cette notice doit être conservé à disposition de tout opérateur. Des exemplaires supplémentaires peuvent être fournis sur demande par Tractel®.
- 2. Assurez-vous que toute personne à qui vous confiez l'utilisation de ce logiciel en connaît le maniement et est apte à l'utiliser dans le cadre prévu par la présente notice.
- 3. Toute utilisation des composants livrés avec le présent logiciel en dehors de leur utilisation prévue par la présente notice exonère Tractel® de sa responsabilité.
- 4. Toute modification du logiciel hors du contrôle de Tractel®, exonère Tractel® de sa responsabilité.
- 5. Toute addition de composants non prévus par la présente notice exonère Tractel® de sa responsabilité.
- 6. Toute utilisation du présent logiciel non prévue dans cette notice, exonère Tractel® de sa responsabilité.
- 7. Toute utilisation de ce logiciel avec des équipements complémentaires relayant ses signaux sur un système d'exploitation doit être précédée par

l'utilisateur de ce système, d'une analyse des risques spécifiques aux fonctions d'exploitation mises en œuvre et toutes mesures adéquates doivent être prises en conséquence.

- 8. Toute opération illicite, notamment de piratage informatique du présent logiciel ou des composants livrés, engage la responsabilité exclusive de son auteur et dégage Tractel® de toute responsabilité.
- 9. EXCEL est une marque déposée de Microsoft Corporation aux Etats-Unis d'Amérique et/ou autres pays.
- 10. PDF est une marque déposée de Adobe.
- 11. Les droits du sigle USB sont détenus par UNIVERSAL SERIAL BUS IMPLEMENTERS INC.

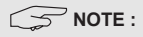

Ce logiciel faisant l'objet d'améliorations permanentes, certaines illustrations utilisées dans ce manuel pourraient être différentes de celles du logiciel en votre possession.

### **2. Définitions et pictogrammes**

### **2.1. Définitions**

Dans ce manuel, les termes suivants signifient :

**« Produit »** : Élément ou ensemble d'équipement décrit dans ce présent manuel livré complet en version standard, ou dans les différents modèles existants.

**« Installation »** : Ensemble de toutes les opérations nécessaires pour amener en état de mise en service (ou de connexion à d'autres éléments pour mise en service) le produit complet, à partir de l'état dans lequel il a été livré.

**« Superviseur »** : Personne ou service responsable de la gestion et de la sécurité d'utilisation du produit décrit dans ce manuel.

**« Technicien »** : Personne qualifiée et familière avec le produit, en charge des opérations de maintenance décrites et permises par le manuel.

**« Opérateur »** : Personne utilisant le produit dans le respect des instructions du présent manuel.

**« Ecran d'accueil »** : Ecran apparaissant au lancement du logiciel Dynasoft.

**« Capteur »** : Appareil de mesure Dynafor dont les mesures stockées dans l'afficheur HHD sont issues.

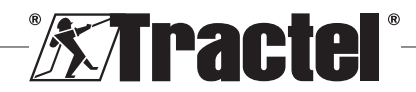

8

### <span id="page-8-0"></span>**2.2. Pictogrammes**

 **« DANGER »** : Placé au début d'un paragraphe, il indique les instructions destinées à éviter les blessures aux personnes, allant de blessures légères à mortelles, ainsi que les dommages environnementaux.

鬯 **« IMPORTANT »** : Placé au début d'un paragraphe, il indique les instructions destinées à éviter une défaillance, ou un dommage du produit, mais ne mettant pas directement en danger la vie ou la santé de l'opérateur ou celle d'autres personnes, et/ou étant susceptibles de nuire à l'environnement.

**KET « NOTE »** : Placé au début d'un paragraphe, il indique les précautions nécessaires à suivre pour assurer une installation, utilisation et maintenance efficaces et ergonomiques.

 $\lfloor \cdot \rfloor$ : Placé sur le produit lui-même ou sur un de ses composants, il indique l'obligation de lecture du manuel d'utilisation et de maintenance.

### **3. Description et marquage**

### **3.1. Présentation**

Le logiciel Dynasoft, module Download, est un logiciel de gestion sur PC des données enregistrées par l'afficheur déporté Dynafor HHD des dynamomètres Dynafor séries Pro, Expert et Transmitter. L'utilisateur après connexion du boîtier d'affichage sur le port USB de son PC, pourra visualiser et enregistrer les mesures stockées dans le HHD et issues des capteurs dotés de la technologie Dynafor Pro et Expert. Celles-ci seront visualisées sous forme de tableaux et peuvent être enregistrées ou exportées vers Microsoft Excel.

**« IMPORTANT »** : Le matériel est livré à distance et est protégé par une clé logicielle unique. Il est impossible pour l'utilisateur d'exploiter simultanément plus d'une installation du logiciel.

**NOTE** : Le présent logiciel est compatible avec les PC équipés de Windows 7, 8, 10, 11 et versions ultérieures.

### **4. Equipements associés**

Le logiciel est compatible avec les équipements suivants :

Capteurs :

• DynaforTM Pro, offrant une précision de 0.2% (EM), et d'une gamme de capacité allant de 1 à 250t

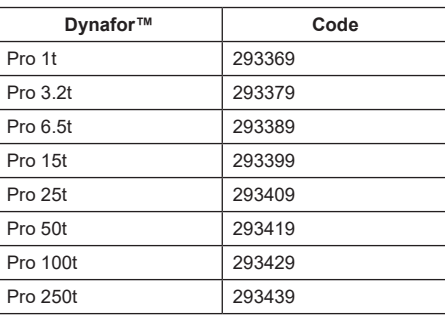

FR

Dynafor™ Expert, offrant une précision de 0.1% (EM), et d'une gamme de capacité allant de 0.5 à 10t

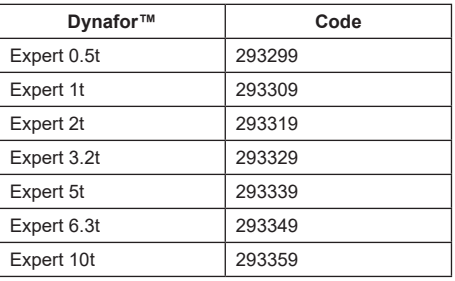

• Capteur électronique couplé à un Dynafor<sup>TM</sup> Transmitter WL, permettant d'interfacer tout capteur électronique ayant une sortie en mV/V avec la gamme d'accessoires Tractel®

Dispositif d'affichage :

• Afficheur déporté Dynafor™ HHD Code : 293609 lors d'un achat simultané avec un capteur Dynafor<sup>™</sup> Expert ou Pro Code : 293449 lors d'un achat séparé

Logiciels :

- Dynasoft Basic permettant le téléchargement des données enregistrées sur l'afficheur déporté Dynafor<sup>™</sup> HHD sur un ordinateur Code : 293509
- Dynasoft Premium permettant la visualisation, l'enregistrement et l'analyse en direct des valeurs de charges jusqu'à 16 capteurs. Nécessite l'afficheur déporté Dynafor™ HHD. Inclus les fonctions Dynasoft **Basic**

Code : 294479

### **5. Utilisation**

### **5.1. Installation**

**IMPORTANT :** L'activation du logiciel nécessite une connexion Internet.

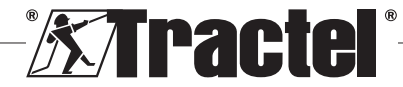

<span id="page-9-0"></span>Le logiciel s'installe à partir du fichier éxécutable fourni par Tractel. La procédure est automatisée.

Lors de la première utilisation du logiciel, la saisie de la clef logicielle fournie sera demandée. Elle permet d'activer une des versions suivantes :

- Dynasoft Basic
- Dynasoft Premium
- Dynasoft Adjustment

**NOTE :** Le module Download est inclut dans les versions Dynasoft Basic et Premium.

### **5.2. Sélection de la langue et unité**

La langue du logiciel peut être sélectionnée sur l'écran d'accueil. Les langues suivantes sont disponibles par l'appui sur les drapeaux correspondants : Français, Anglais, Allemand, Polonais, Hollandais, Espagnol, Italien et Portugais.

L'unité globale du logiciel peut être sélectionnée sur l'écran d'accueil. Les unités suivantes sont disponibles : kg, t, lbs, ton (US), daN, kN.

# **5.3. Ouverture du module Download**<br>**EXECUTE: IMPORTANT** : Pour l'exploitation du log

**IMPORTANT :** Pour l'exploitation du logiciel et avant ouverture du module Download, un afficheur Dynafor HHD doit être connecté au PC à l'aide d'un câble USB et doit être mis en fonction. Pour cela, brancher le câble USB dans le port USB de l'afficheur déporté et mettre en fonction le HHD à l'aide du bouton ON/OFF. Se référer au manuel de l'afficheur.

Sur l'écran d'accueil de Dynasoft, l'accès au module Download s'effectue par l'appui sur le bouton vert « Dynasoft Download »

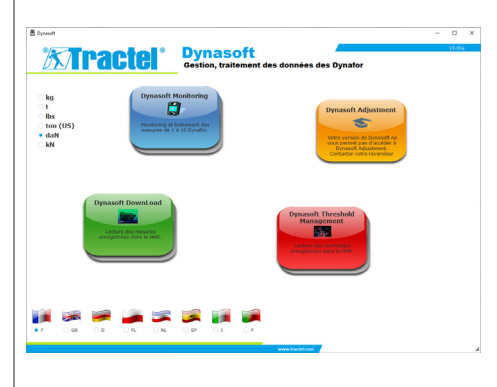

### **5.4. Module Download**

#### **5.4.1. Description**

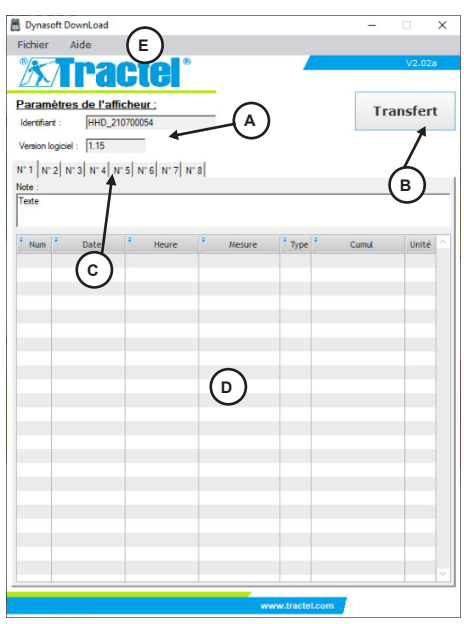

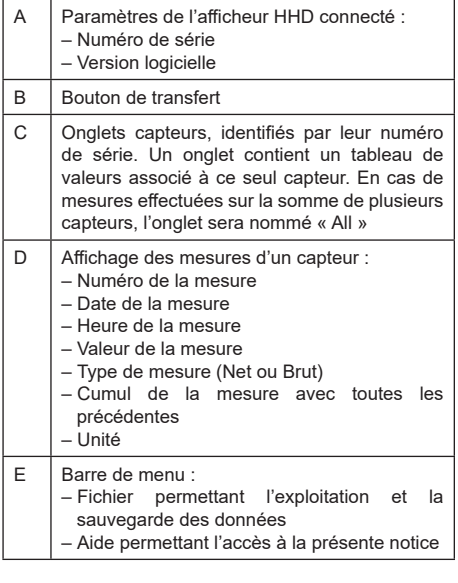

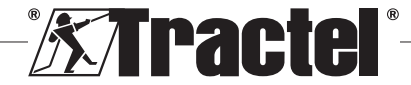

### <span id="page-10-0"></span>**5.4.2. Transfert des données**

**NOTE** : Le lancement de la fenêtre de transfert est automatique au démarrage du module Download.

### Data transfer  $\checkmark$ Records **A** Quantity **B O** Transfer all **C Contransfer** From: To  $\begin{bmatrix} \mathsf{D} \end{bmatrix}$  **E** Clear Data

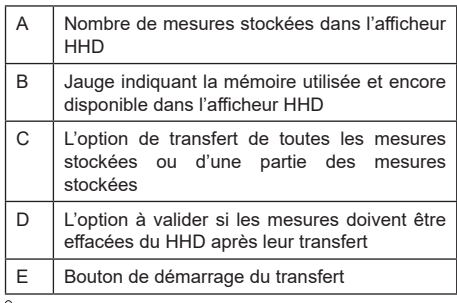

掉 **IMPORTANT :** L'effacement des données est définitif si l'option est sélectionnée. Elles devront être enregistrées avant fermeture du logiciel afin de ne pas perdre définitivement les mesures.

### **5.4.3. Exploitation et enregistrement des données**

L'export des données peut se faire au format texte ou Excel.

Pour exporter au format .txt une série de mesures stockées lors d'un transfert, cliquer sur l'option « Export txt » du menu fichier.

Pour exporter au format .xls une série de mesures stockées lors d'un transfert, cliquer sur l'option « Export xls » du menu fichier.

Une fenêtre de choix de fichier s'affiche dans les deux cas. Choisir le répertoire de sauvegarde et le nom du fichier dans la fenêtre d'enregistrement, puis valider. Toutes les mesures et notes seront sauvegardées dans un fichier Excel ou texte.

**IMPORTANT :** Si vous ne sauvegardez pas, tous les transferts réalisés seront définitivement perdus.

**NOTE** : Il est possible d'ouvrir à nouveau un fichier texte enregistré en cliquant sur l'option « Ouvrir » du menu fichier. L'ensemble des mesures contenues dans le fichier se charge, ainsi que les notes associées pour chaque capteur différent.

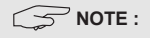

Toutes modifications d'un fichier « Texte » de mesures en dehors du programme Dynasoft Download risquent de compromettre la viabilité des données et ce dernier ne pourra plus être ouvert et lu par le logiciel.

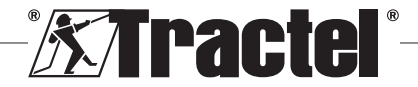

FR

### **6. Messages d'erreur**

### <span id="page-11-0"></span>**6.1. Problèmes de liaison**

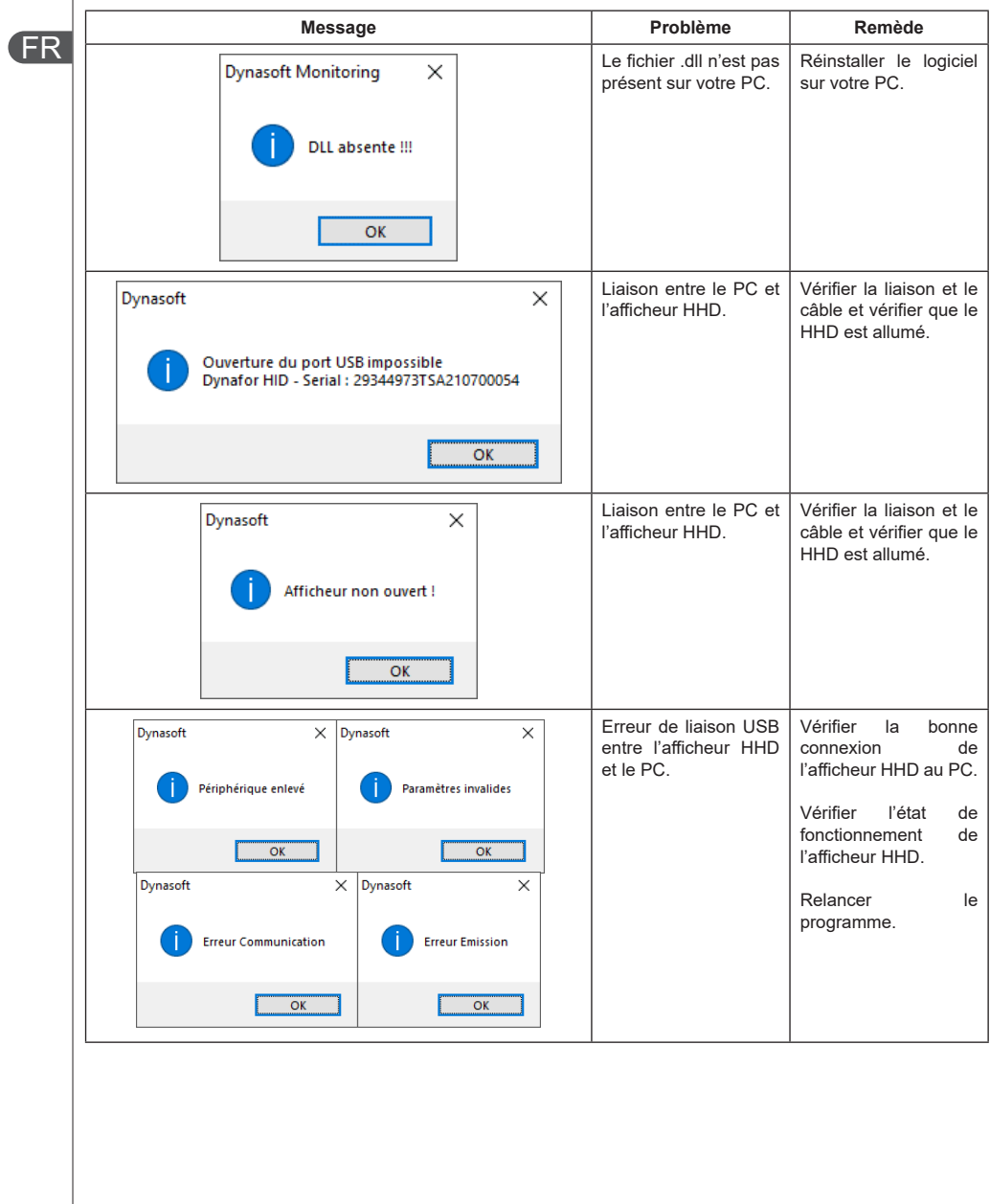

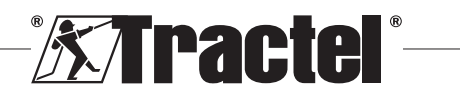

<span id="page-12-0"></span>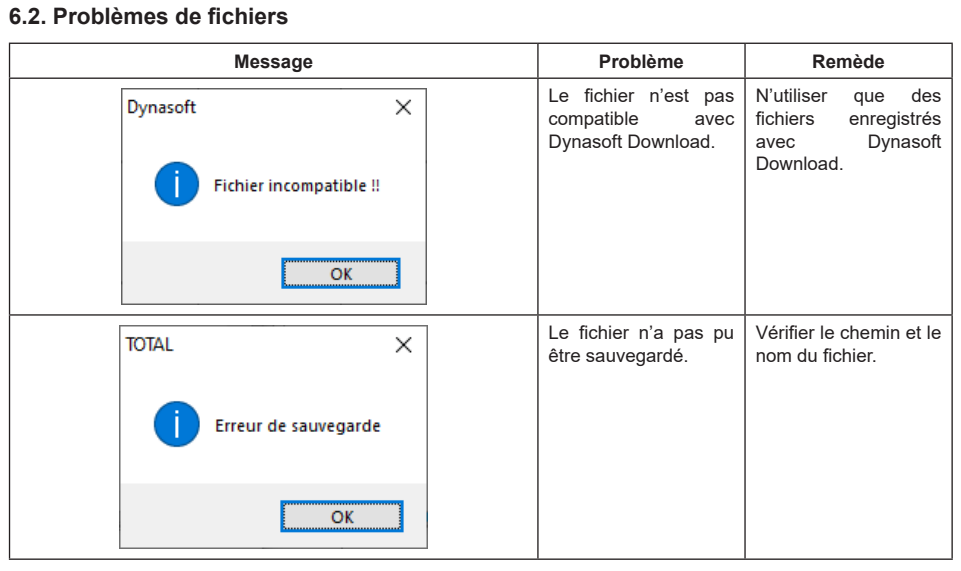

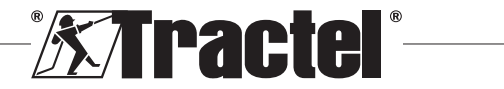

FR

### **Inhalt**

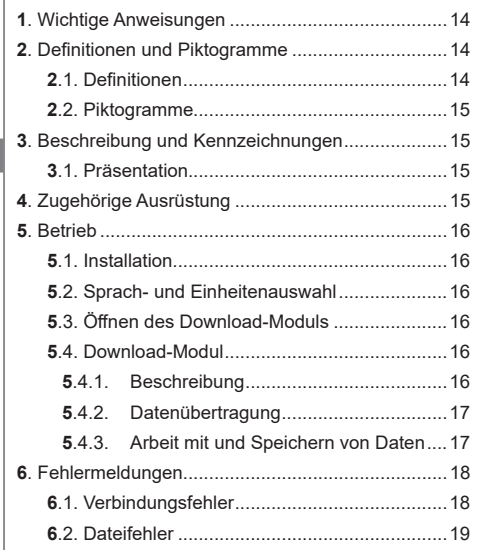

### **1. Wichtige Anweisungen**

- 1. Es ist unerlässlich, dass Sie vor der Installation und Verwendung dieses Geräts diese Anleitung sowie die Produkthandbücher für Pro, Expert, Transmitter und HHD-Display lesen und die darin aufgeführten Anweisungen für eine sichere und effiziente Verwendung befolgen. Allen Bedienern muss ein Exemplar dieses Handbuchs zur Verfügung stehen. Weitere Exemplare sind auf Anfrage bei Tractel® erhältlich.
- 2. Vergewissern Sie sich, dass jeder Benutzer dieser Software mit ihrer Bedienung vertraut und in der Lage ist, sie wie in diesem Handbuch beschrieben zu verwenden.
- 3. Die Verwendung einer mit der Software gekoppelt gelieferten Komponente in einer anderen Weise als in diesem Handbuch beschrieben entbindet Tractel® von jeglicher Haftung.
- 4. Jegliche Modifizierung dieser Software ohne die Genehmigung von Tractel® entbindet Tractel® von jeglicher Haftung.
- 5. Das Hinzufügen anderer Komponenten, die nicht in diesem Handbuch aufgeführt sind, entbindet Tractel® von jeglicher Haftung.
- 6. Die Verwendung der Software in einer anderen Weise als in diesem Handbuch beschrieben entbindet Tractel® von jeglicher Haftung.
- 7. Vor jeglicher Verwendung dieser Software mit zusätzlicher Ausrüstung, mithilfe derer die Signale

an ein Betriebssystem weitergeleitet werden, muss vom Bediener dieses Systems eine spezifische Risikoanalyse für die genutzten Betriebsfunktionen durchgeführt und dementsprechend müssen alle angemessenen Maßnahmen ergriffen werden.

- 8. Jegliche illegale Verwendung der Software<br>
(insbesondere Raubkopien) oder einer (insbesondere Raubkopien) oder einer Komponente, die mit ihr verknüpft ist, hat zur Folge, dass die entsprechende Person voll haftbar ist und Tractel® jeglicher Haftung enthoben wird.
- 9. EXCEL ist eine eingetragene Handelsmarke der Microsoft Corporation in den USA und/oder anderen Ländern.
- 10. PDF ist eine eingetragene Handelsmarke von Adobe.
- 11. Die Rechte an der Abkürzung USB befinden sich im Besitz von UNIVERSAL SERIAL BUS IMPLEMENTERS INC.

**HINWEIS:**

Diese Software wird fortwährend verbessert. Einige Darstellungen in diesem Handbuch können sich von der Ihnen zur Verfügung stehenden Software-Version unterscheiden.

### **2. Definitionen und Piktogramme**

### **2.1. Definitionen**

In dieser Anleitung haben die folgenden Begriffe die unten angegebene Bedeutung:

**"Produkt"**: Artikel oder Ausrüstung, die in diesem Handbuch beschrieben sind und vollständig in der Standardausführung oder in den verschiedenen existierenden Modellvarianten geliefert werden.

**"Installation"**: Alle erforderlichen Vorgänge, um das vollständige Produkt vom Zustand, in dem es geliefert wurde, in einen Zustand der Inbetriebnahme (oder des Anschlusses an andere Elemente zur Inbetriebnahme) zu versetzen.

**"Sicherheitsbeauftragter"**: Person oder Organisation, die für die Verwaltung und sichere Verwendung des in diesem Handbuch beschriebenen Produkts verantwortlich ist.

**"Sachkundiger"**: Qualifizierte Person, die mit dem Produkt vertraut und für die in diesem Handbuch beschriebenen und erlaubten Wartungsarbeiten zuständig ist.

**"Bediener"**: Person, die das Produkt in Übereinstimmung mit den Empfehlungen für den Gebrauch in diesem Handbuch verwendet.

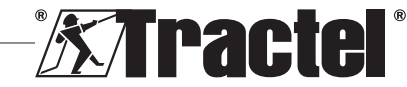

<span id="page-14-0"></span>**"Startbildschirm"**: Der beim Hochfahren der Dynasoft-Software angezeigte Bildschirm.

**"Sensor"**: Das Dynafor-Messgerät, von dem die auf dem HHD-Display gespeicherten Messungen stammen.

### **2.2. Piktogramme**

 **"GEFAHR"**: Vor einem Absatz kennzeichnet es Anweisungen zur Vermeidung von geringfügigen bis tödlichen Verletzungen sowie Umweltschäden.

**"WICHTIG"**: Wenn dies am Anfang eines Absatzes steht, weist es auf Anweisungen zur Vermeidung von Produktausfällen oder -schäden hin, die das Leben oder die Gesundheit von Bedienern oder anderen Personen nicht direkt gefährden und/oder die Umwelt schädigen können.

**Think WEIS**": Wenn dies am Anfang eines Absatzes steht, wird auf die notwendigen Vorsichtsmaßnahmen hingewiesen, die für eine effiziente und ergonomische Installation, Anwendung und Wartung gelten.

 $\lfloor \frac{i}{2} \rfloor$ : Wenn dies auf dem Produkt selbst oder einer Komponente angebracht ist, kennzeichnet es die Notwendigkeit, die Betriebs- und Wartungsanleitung zu lesen.

### **3. Beschreibung und Kennzeichnungen**

### **3.1. Präsentation**

Das Download-Modul für die Dynasoft-Software ist ein PC-Programm zum Verwalten der von der Dynafor™ HHD-Fernanzeigeeinheit für Dynamometer der Dynafor Pro-, Expert- und Transmitter-Serien gespeicherten Daten. Nach dem Verbinden der Display-Box mit dem USB-Anschluss des PCs kann der Benutzer die auf dem HHD-Display gespeicherten Messdaten von den Sensoren mit Dynafor Pro- und Expert-Technologie anzeigen und speichern. Sie werden in Tabellenformat angezeigt und können gespeichert oder als Microsoft Excel-Datei exportiert werden.

**"WICHTIG"**: Das Produkt wird digital bereitgestellt und wird durch einen eindeutigen Software-Schlüssel geschützt. Der Benutzer kann nicht mehr als eine Installation der Software zur gleichen Zeit verwenden.

**F** HINWEIS: Die Software ist mit PCs kompatibel, auf denen Windows 7, 8, 10, 11 oder höher ausgeführt wird.

### **4. Zugehörige Ausrüstung**

Die Software ist mit folgenden Geräten kompatibel:

Sensoren:

• Dynafor<sup>TM</sup> Pro, mit einer Genaujgkeit von 0,2 % (MR) und einer Tragfähigkeit von 1 t bis 250 t

DE

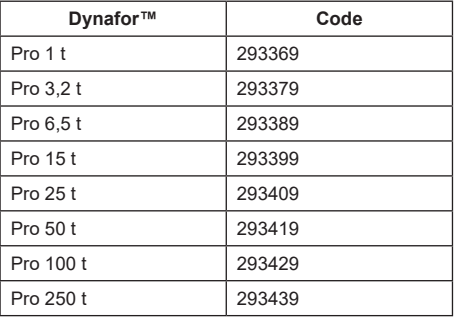

Dynafor<sup>™</sup> Expert mit einer Genauigkeit von 0,1 % (MR) und einer Tragfähigkeit von 0,5 t bis 10 t

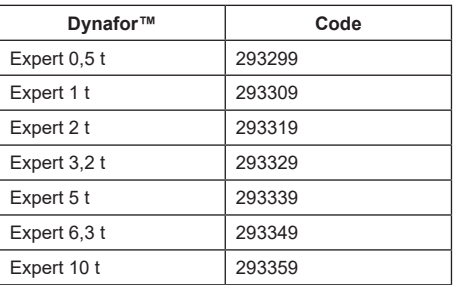

• Elektronischer Sensor, der mit einem Dynafor<sup>TM</sup> Transmitter WL gekoppelt ist und somit ermöglicht, elektronische Sensoren mit mV/V-Ausgang über eine Schnittstelle mit dem Zubehörprogramm von Tractel® zu verbinden.

Anzeigegerät:

• Tragbares Dynafor™ HHD-Gerät Code: 293609 bei gleichzeitigem Kauf des Sensors Dynafor<sup>™</sup> Expert oder Pro Code: 293449 bei Einzelkauf

Software:

- Dynasoft Basic-Software zum Herunterladen der Daten, die mit der Remote-Anzeigeeinheit Dynafor™ HDD aufgezeichnet wurden, auf einen Computer Code: 293509
- Dynasoft Premium zur Anzeige, zum Speichern und zur Analyse in Echtzeit der Werte für bis zu

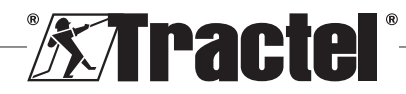

<span id="page-15-0"></span>16 Sensoren. Tragbares Dynafor™ HHD-Gerät erforderlich. Einschließlich Dynasoft Basic-Funktion Code: 294479

### **5. Betrieb**

### DE

## **5.1. Installation**

**WICHTIG:** Für die Aktivierung der Software ist eine Internetverbindung erforderlich.

Die Software wird aus einer ausführbaren, von Tractel zur Verfügung gestellten Datei installiert. Der Prozess funktioniert automatisch.

Beim erstmaligen Öffnen der Software muss eine Seriennummer für das Software-Paket eingegeben werden. Dadurch können die folgenden Versionen aktiviert werden:

- Dynasoft Basic
- Dynasoft Premium
- Dynasoft Adjustment

**HINWEIS:** Das Download-Modul ist in den Versionen Dynasoft Basic und Premium enthalten.

### **5.2. Sprach- und Einheitenauswahl**

Die Software-Sprache kann auf dem Startbildschirm ausgewählt werden. Folgende Sprachen stehen durch Klicken auf die jeweiligen Flaggen zur Auswahl: Französisch, Englisch, Deutsch, Polnisch, Niederländisch, Spanisch, Italienisch und Portugiesisch.

Die Maßeinheit der Software kann auf dem Startbildschirm ausgewählt werden. Folgende Maßeinheiten stehen zur Verfügung: kg, t, lb, US t, daN, kN.

## **5.3. Öffnen des Download-Moduls**

**WICHTIG:** Zur Verwendung der Software, muss vor dem Öffnen des Download-Moduls eine Dynafor HHD-Display-Anzeigeeinheit über ein USB-Kabel mit dem PC verbunden und aktiviert werden. Verbinden Sie dazu das USB-Kabel mit der Fernanzeigeeinheit und schalten Sie das HHD-Display mit der EIN-/AUS-Taste (ON/OFF) ein. Weitere Informationen finden Sie im Dynafor HHD-Handbuch.

Auf das Download-Modul kann vom Dynasoft-Startbildschirm mittels Klicken auf die grüne Schaltfläche "Dynasoft Download" zugegriffen werden.

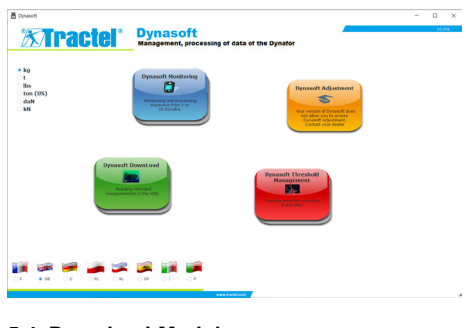

### **5.4. Download-Modul**

### **5.4.1. Beschreibung**

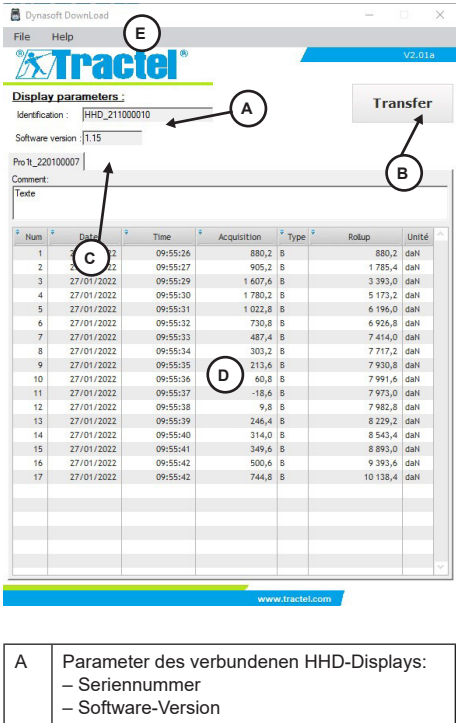

- B | Schaltfläche "Übertragung" (Transfer)
- C Sensor-Registerkarten, gekennzeichnet durch ihre Seriennummern. Eine Registerkarte enthält eine Wertetabelle, die mit einem<br>einzelnen Sensor verknüpft ist Bei einzelnen Sensor verknüpft ist. Messungen, die auf mehreren Sensoren basieren, erhält die Registerkarte den Titel ..Alle" (All).

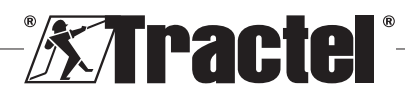

<span id="page-16-0"></span>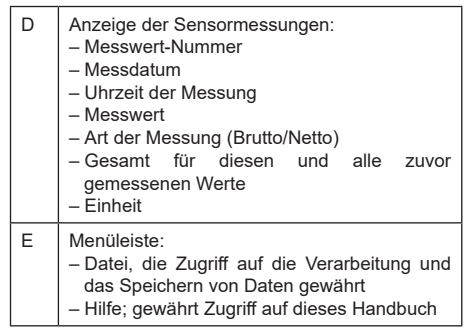

### **5.4.2. Datenübertragung**

**FINWEIS:** Das Übertragungsfenster öffnet sich automatisch beim Starten des Download-Moduls.

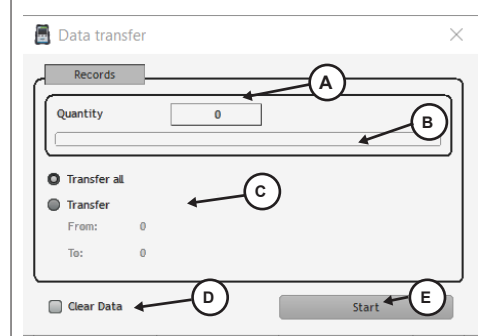

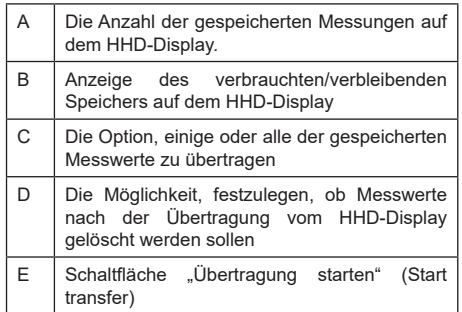

**WICHTIG:** Wenn die entsprechende Option gewählt wird, werden die Daten unwiderruflich gelöscht. Sie müssen vor dem Beenden der Software gespeichert werden, um einen unwiderruflichen Datenverlust zu vermeiden.

### **5.4.3. Arbeit mit und Speichern von Daten**

Daten können als Text- oder Excel-Datei exportiert werden.

Um eine Reihe von gespeicherten Messwerten aus einer Übertragung in das .txt-Format zu exportieren, klicken sie auf die Option "Export als TXT" (Export txt) im Dateimenü.

Um eine Reihe von gespeicherten Messwerten aus einer Übertragung in .xls-Format zu exportieren, klicken sie auf die Option "Export als XLS" (Export xls) im Dateimenü.

Bei beiden Formaten öffnet sich ein Fenster zum Auswählen des Speicherorts für die Datei. Wählen Sie einen Ordner und den Dateinamen im Fenster "Speichern" (Save) aus und klicken Sie anschließend auf "OK". Alle Messwerte und Notizen werden in der Text- oder Excel-Datei gespeichert.

**WICHTIG:** Wenn Sie sie nicht speichern, gehen die übertragenen Daten unwiderruflich verloren.

**F** HINWEIS: Gespeicherte Textdateien können mithilfe der Funktion "Öffnen" (Open) im Dateimenü erneut geöffnet werden. Alle Messdaten in der Datei werden geladen sowie die zugehörigen Notizen für jeden der verschiedenen Sensoren.

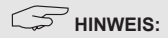

Wenn Änderungen an einer "Text"-Datei außerhalb des Dynasoft Download-Programms vorgenommen werden, besteht das Risiko korrupter Daten, so dass sie nicht mehr von der Software ausgelesen werden können.

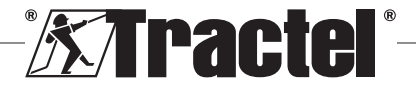

DE

### **6. Fehlermeldungen**

### <span id="page-17-0"></span>**6.1. Verbindungsfehler**

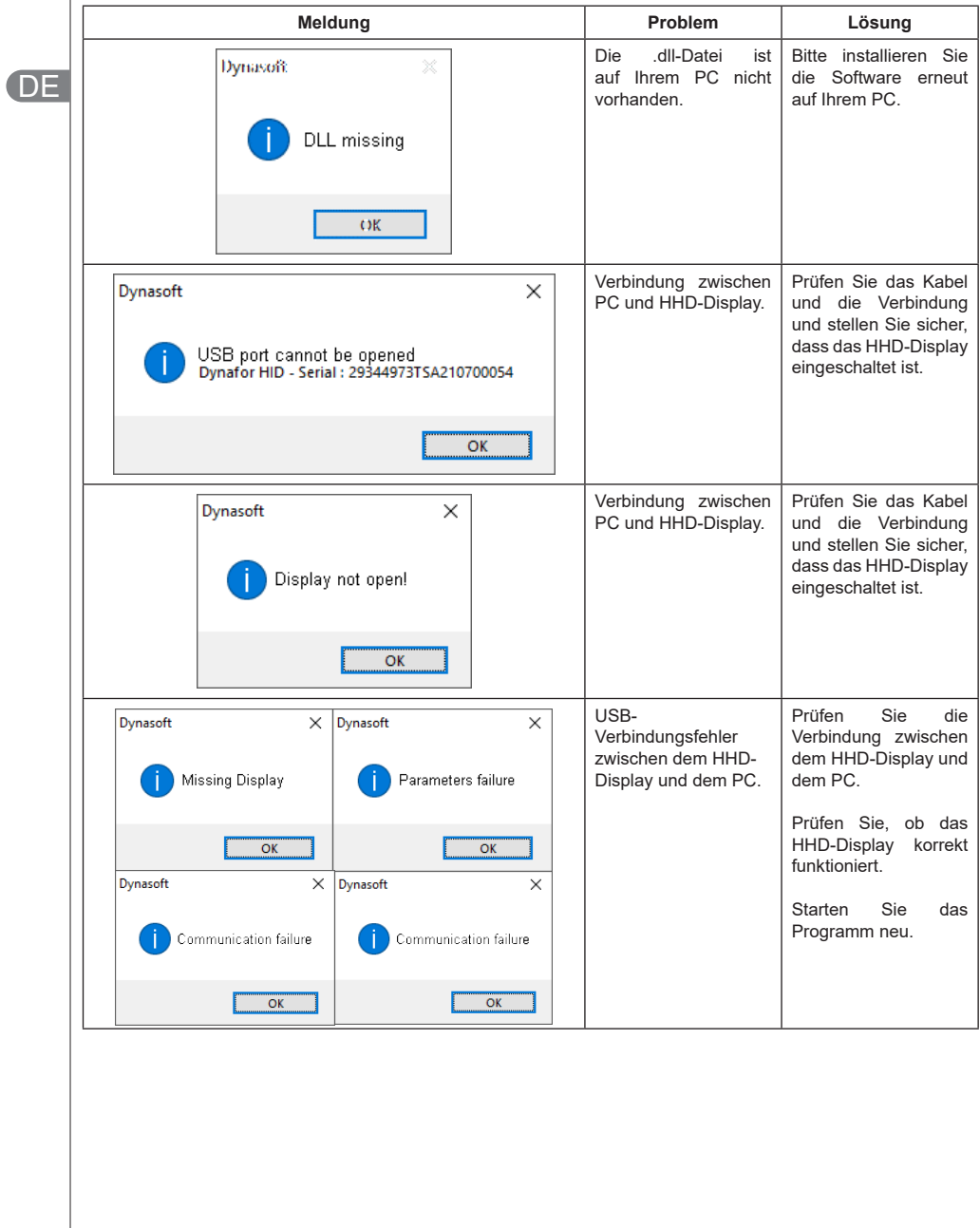

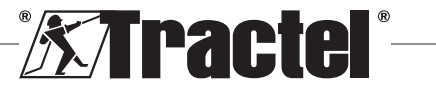

<span id="page-18-0"></span>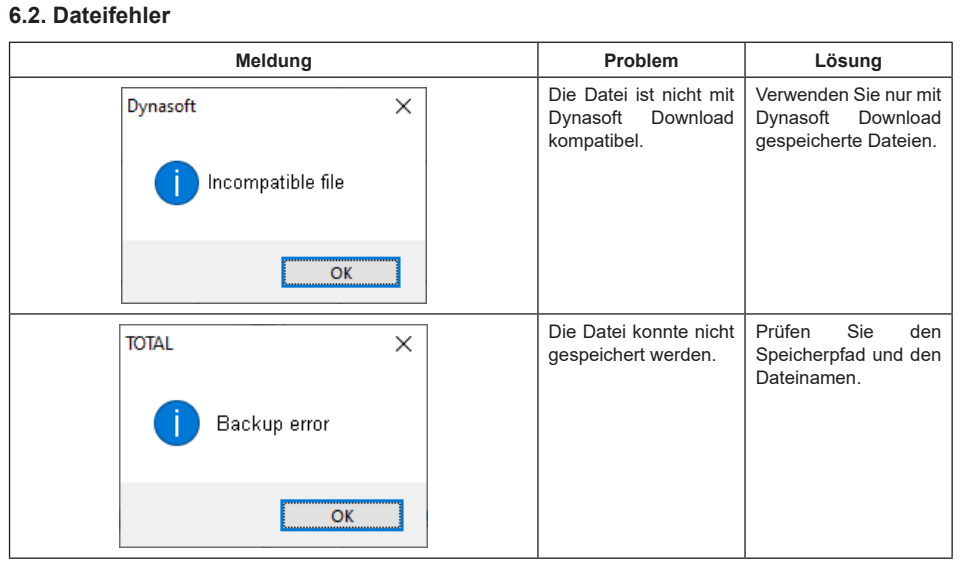

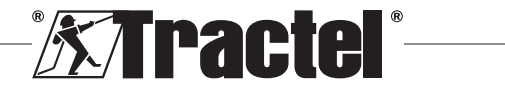

DE

### **Inhoud**

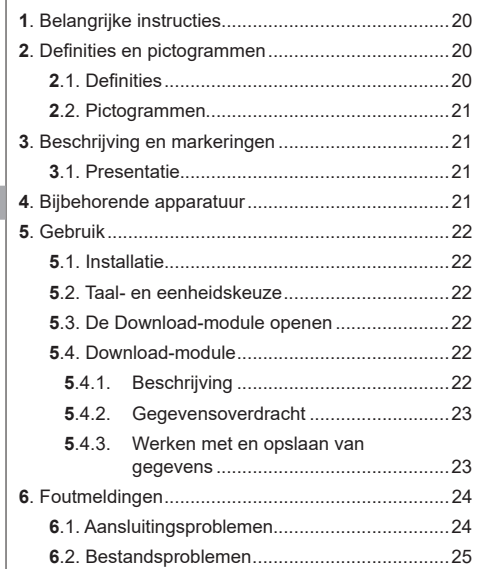

### **1. Belangrijke instructies**

- 1. Het is van essentieel belang dat u deze instructies leest, alsook de producthandleidingen voor de Pro, Expert, Transmitter en HDD, en de instructies voor veilig en effectief gebruik naleeft vóórdat u dit apparaat installeert en gebruikt. Er moet een kopie van deze handleiding beschikbaar zijn voor alle operators. Extra exemplaren zijn op aanvraag verkrijgbaar bij Tractel®.
- 2. Zorg ervoor dat elke gebruiker van deze software vertrouwd is met de werking ervan en in staat is deze te gebruiken zoals beschreven in deze handleiding.
- 3. Het gebruik van enig onderdeel dat met de software wordt meegeleverd buiten de in deze handleiding beschreven wijze ontslaat Tractel® van iedere aansprakelijkheid.
- 4. Elke wijziging aan deze software zonder goedkeuring van Tractel® ontslaat Tractel® van elke aansprakelijkheid.
- 5. Het toevoegen van enig ander onderdeel dat niet in deze handleiding wordt genoemd, ontslaat Tractel® van iedere aansprakelijkheid.
- 6. Elk gebruik van de software buiten de in deze handleiding beschreven wijze ontslaat Tractel® van elke aansprakelijkheid.
- 7. Elk gebruik van deze software met extra apparatuur die signalen doorgeeft aan een besturingssysteem

moet worden voorafgegaan door een risicoanalyse uitgevoerd door de operator van dit systeem, specifiek voor de gebruikte bedieningsfuncties. Alle passende maatregelen moeten dienovereenkomstig worden genomen.

- 8. Elk illegaal gebruik (in het bijzonder piraterij) van de software of van een onderdeel dat ermee gebundeld is, maakt de verantwoordelijke persoon volledig aansprakelijk en ontslaat Tractel® van elke aansprakelijkheid.
- 9. EXCEL is een gedeponeerd handelsmerk van Microsoft Corporation in de VS en/of andere landen.
- 10. PDF is een gedeponeerd handelsmerk van Adobe.
- 11. De rechten op de afkorting USB berusten bij UNIVERSAL SERIAL BUS IMPLEMENTERS INC.

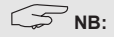

Deze software wordt voortdurend verbeterd; sommige schema's in deze handleiding kunnen afwijken van de versie van de software waarover u beschikt.

### **2. Definities en pictogrammen**

### **2.1. Definities**

In deze handleiding hebben de volgende termen onderstaande betekenis:

**"Product"**: Item of apparatuur beschreven in deze handleiding en compleet geleverd in de standaardversie, of in de verschillende bestaande modellen.

**"Installatie"**: Alle werkzaamheden die nodig zijn om het complete product uit de staat waarin het werd geleverd in een staat van inbedrijfstelling te brengen (of aansluiting op andere elementen voor inbedrijfstelling).

**"Toezichthouder"**: Persoon of partij die verantwoordelijk is voor het beheer en veilig gebruik van het product dat in de handleiding wordt beschreven.

**"Technicus"**: Gekwalificeerd persoon die bekend is met het product en verantwoordelijk is voor de onderhoudswerkzaamheden die in de handleiding worden beschreven en waar toestemming voor wordt verleend.

**"Operator"**: Persoon die het product gebruikt in overeenstemming met de instructies in deze handleiding.

**"Startscherm"**: Het scherm dat verschijnt bij het opstarten van de Dynasoft-software.

**"Sensor"**: Het Dynafor-meetapparaat waarvan de op het HHD-display opgeslagen metingen afkomstig zijn.

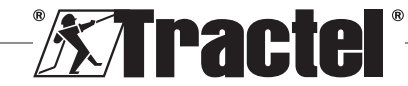

### <span id="page-20-0"></span>**2.2. Pictogrammen**

 **"GEVAAR"**: Wanneer dit pictogram aan het begin van een paragraaf staat, worden er instructies gegeven voor het voorkomen van letsel, variërend van klein letsel tot dodelijke ongevallen en ook mogelijke milieuschade.

闽 **"BELANGRIJK"**: Wanneer dit pictogram aan het begin van een paragraaf staat, worden er instructies gegeven voor het voorkomen van productdefecten of -schade. Deze defecten of schade zouden het leven of de gezondheid van operators of andere personen niet rechtstreeks in gevaar brengen en zouden ook niet leiden tot milieuschade.

**S** "NB": Wanneer dit pictogram aan het begin van een paragraaf staat, worden de noodzakelijke voorzorgsmaatregelen getoond die nodig zijn voor een efficiënte en ergonomische installatie, gebruik en onderhoud.

: Wanneer u het product zelf of een onderdeel van het product plaatst, betekent dit dat u de bedienings- en onderhoudshandleiding moet lezen.

### **3. Beschrijving en markeringen**

### **3.1. Presentatie**

De Download-module van de Dynasoft-software is een pc-programma voor het beheer van gegevens die zijn opgeslagen door de Dynafor™ HHD externe displays voor de dynamometers van de Dynafor Pro-, Experten Transmitter-reeksen. Na aansluiting van de HHDdisplay op de USB-poort van de pc kan de gebruiker de op de HHD opgeslagen metingen van sensoren bekijken en opslaan met Dynafor Pro- en Experttechnologie. Ze worden weergegeven in tabelvorm en kunnen worden opgeslagen of geëxporteerd naar Microsoft Excel.

**"BELANGRIJK"**: Het product wordt digitaal geleverd en is beveiligd met een unieke softwaresleutel. De gebruiker kan niet meer dan één installatie van de software tegelijk kunnen gebruiken.

**NB**: De software is compatibel met pc's met Windows 7, 8, 10, 11 of hoger.

### **4. Bijbehorende apparatuur**

De software is compatibel met de volgende apparatuur:

• DynaforTM Pro, met een precisie van 0,2% (MR) en een capaciteitsbereik van 1 tot 250 t

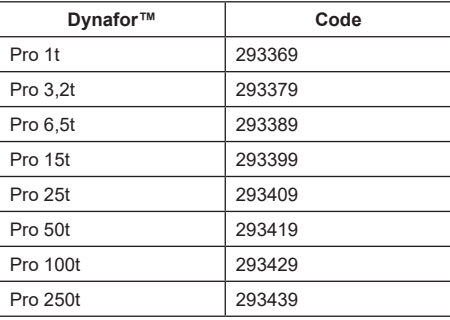

DynaforTM Expert, met een precisie van 0,1% (MR) en een capaciteitsbereik van 0,5 tot 10 t

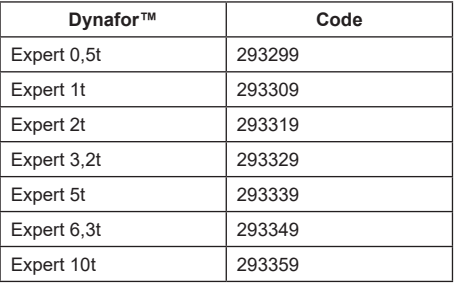

• Elektronische sensor gecombineerd met een Dynafor<sup>™</sup> Transmitter WL. Hiermee kan een elektronische sensor met mV/V-uitvoer gekoppeld worden aan de reeks accessoires van Tractel®.

Displaytoestel:

• Draagbaar Dynafor™ HHD-toestel Code: 293609 indien gelijktijdig gekocht met een Dvnafor<sup>™</sup> Expert- of Pro-sensor Code: 293449 indien los aangeschaft

Software:

- Dynasoft Basic-software voor het naar een computer downloaden van de gegevens die zijn opgeslagen op de Dynafor™ HHD externe displayeenheid. Code: 293509
- Met Dynasoft Premium kunnen waarden worden weergegeven, opgeslagen en live worden geanalyseerd voor maximaal 16 sensoren. Het draagbare Dynafor™ HHD-Display is benodigd voor gebruik. Inclusief Dynasoft Basic-functionaliteit Code: 294479

Sensoren:

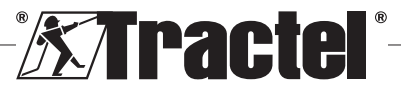

### **5. Gebruik**

## <span id="page-21-0"></span>**5.1. Installatie**<br>**<b>Figure LANGELI**

**BELANGRIJK:** Voor de activering van de software is een internetverbinding vereist.

De software wordt geïnstalleerd vanuit een exportbestand dat door Tractel wordt geleverd. Het proces is geautomatiseerd.

Wanneer u de software voor de eerste keer opent, hebt u een codesleutel voor het softwarepakket nodig. Dit maakt activering van de volgende versies mogelijk:

- Dynasoft Basic
- Dynasoft Premium
- Dynasoft Adjustment

**NB:** De Download-module is inbegrepen in de Dynasoft Basic- en Premiumversies.

### **5.2. Taal- en eenheidskeuze**

De softwaretaal kan op het startscherm worden geselecteerd. De volgende talen zijn beschikbaar door op de respectievelijke vlaggen te klikken: Frans, Engels, Duits, Pools, Nederlands, Spaans, Italiaans en Portugees.

De meeteenheid van de software kan op het startscherm worden geselecteerd. De volgende eenheden zijn beschikbaar: kg, t, lb, ton (US), daN, kN.

## **5.3. De Download-module openen**<br>**<u>Example</u> BELANGRIJK:** Om de software te get

**BELANGRIJK:** Om de software te gebruiken, en alvorens de Download-module te openen, moet een Dynafor HHD-display via een USB-kabel op de pc worden aangesloten en ingeschakeld. Om dit te doen, sluit u de USB-kabel aan op het externe HHD-display en zet u de HHD aan met de ON/OFF-knop. Zie de Dynafor HHD-handleiding.

Op het Dynasoft-startscherm kan de Download-module worden geopend door te klikken op de groene knop "Dynasoft Download".

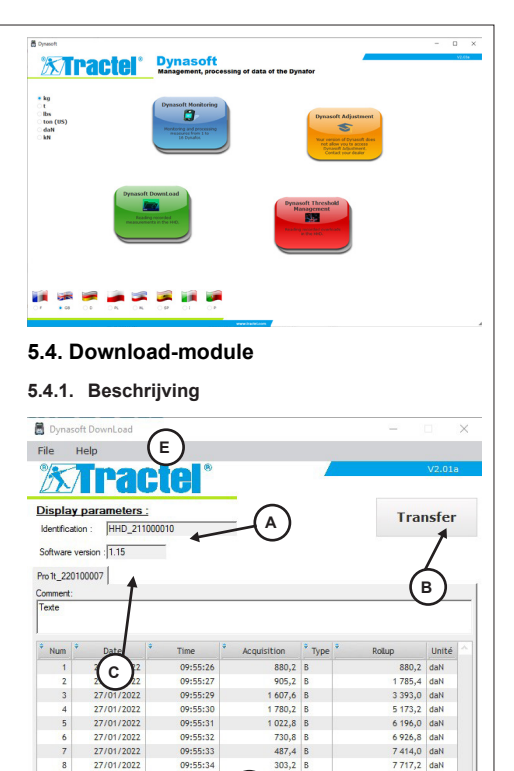

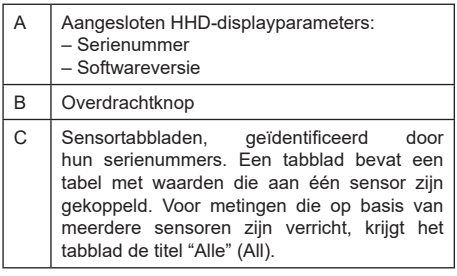

**D**

 $213.6 B$ 

 $60.8$ 

 $-18.6$  B

 $0.8$ 

 $246.4 B$ 

 $349.6$  B

 $500,6$ 

 $744.8 B$ 

**TO30 8 date** 

7991.6 daN 7 973,0 daN

7982.8 daN

8 229.2 daN

8.893.0 date

9 393,6 daN

 $10138,4$  daN

8 543.4

09-55-35

09:55:36

09:55:37

09-55-38

09:55:39

09:55:40

09:55:41

09:55:42

09:55:42

27/01/2022

27/01/2022

27/01/2022

27/01/2022

27/01/2022

27/01/2022

27/01/2022

27/01/2022

27/01/2022

 $\circ$ 10

 $\overline{11}$ 

 $\overline{12}$ 

 $13$ 

15

16

 $17$ 

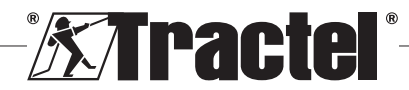

<span id="page-22-0"></span>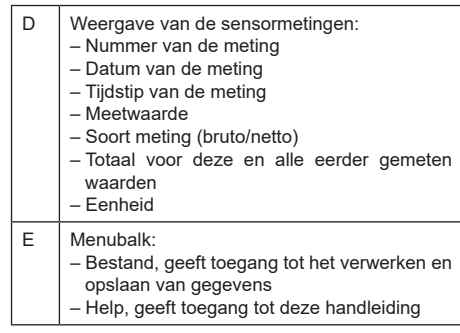

### **5.4.2. Gegevensoverdracht**

**NB:** Het overdrachtsvenster wordt automatisch geopend bij het starten van de Download-module.

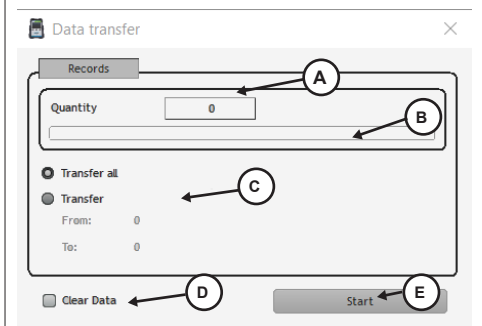

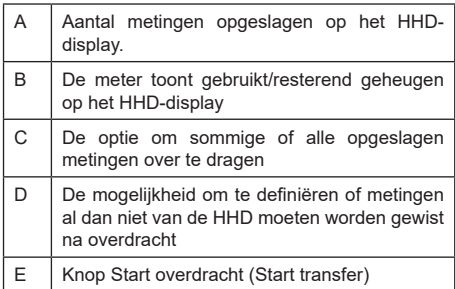

**BELANGRIJK:** De gegevens worden permanent gewist als voor de desbetreffende optie is gekozen. Ze moeten worden opgeslagen voordat de software wordt afgesloten, om te voorkomen dat ze voorgoed verloren gaan.

#### **5.4.3. Werken met en opslaan van gegevens**

Gegevens kunnen worden geëxporteerd in tekst- of Excel-formaat.

Als u een reeks metingen opgeslagen van een overdracht in .txt-formaat wilt exporteren, klikt u op de optie "Txt exporteren" (Export txt) in het menu "Bestand" (File).

Als u een reeks metingen opgeslagen van een overdracht in .xls-formaat wilt exporteren, klikt u op de optie "Xls exporteren" (Export xls) in het menu "Bestand" (File).

Voor beide formaten wordt een venster geopend waarin u kunt kiezen waar u het bestand wilt opslaan. Kies een map en de naam van het bestand in het venster "Opslaan" (Save), en klik vervolgens op OK. Alle metingen en aantekeningen worden opgeslagen in het tekst- of Excel-bestand.

**BELANGRIJK:** Als u ze niet opslaat, gaan de overgedragen gegevens voorgoed verloren.

**NB:** Opgeslagen tekstbestanden kunnen opnieuw worden geopend door te klikken op de optie "Openen" (Open) in het menu "Bestand" (File). Alle metingen in het bestand worden geladen, evenals de bijbehorende aantekeningen voor elke verschillende sensor.

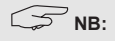

Elke wijziging in een "Tekst" (Text)-bestand buiten het Dynasoft Download- programma loopt het risico de gegevens te beschadigen, zodat deze niet meer door de software kunnen worden gelezen.

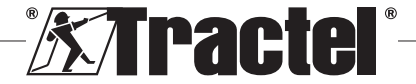

NL

### **6. Foutmeldingen**

### <span id="page-23-0"></span>**6.1. Aansluitingsproblemen**

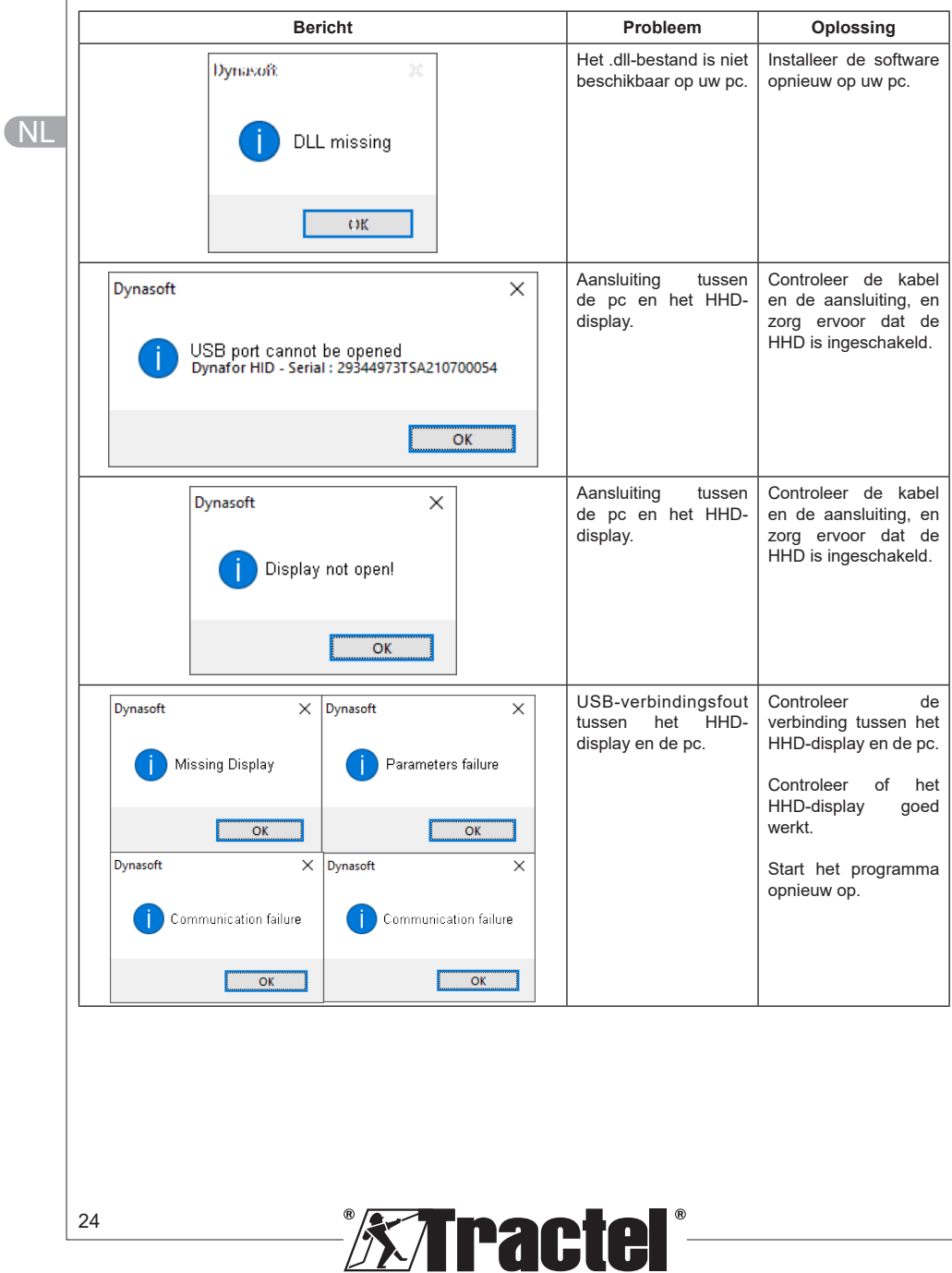

<span id="page-24-0"></span>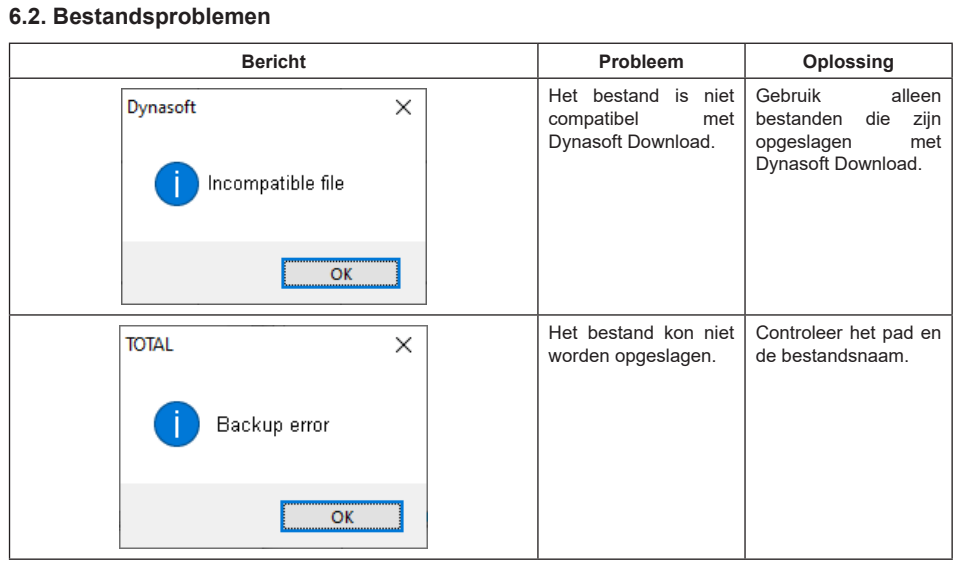

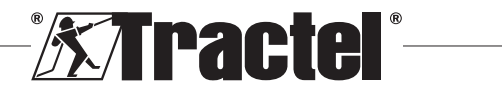

NL

### **Índice**

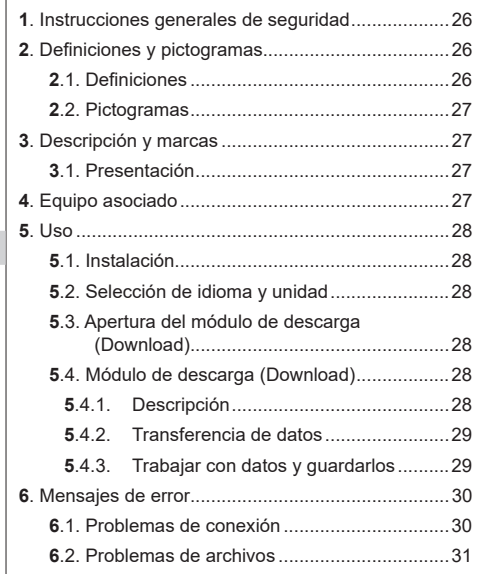

### **1. Instrucciones generales de seguridad**

- 1. Antes de instalar y comenzar a utilizar este dispositivo, es preciso que lea estas instrucciones, así como los manuales de los productos Pro, Expert, Transmitter y HHD, y cumpla con sus instrucciones, para evitar correr riesgos y garantizar un uso eficaz. Debe proporcionarse una copia de este manual al operador, el cual debe llevarlo consigo en todo momento. Puede solicitar más copias a Tractel®.
- 2. Asegúrese de que cualquier usuario de este software esté familiarizado con su funcionamiento y sea capaz de utilizarlo como se describe en este manual.
- 3. El uso de cualquier componente incluido con el software fuera de la forma descrita en este manual exime a Tractel® de cualquier responsabilidad.
- 4. Modificar este software sin el consentimiento de Tractel® exime a Tractel® de cualquier responsabilidad.
- 5. La adición de cualquier otro componente no mencionado en este manual exime a Tractel® de cualquier responsabilidad.
- 6. Cualquier uso del software fuera de la forma descrita en este manual exime a Tractel® de cualquier responsabilidad.
- 7. Antes de utilizar este software junto con equipo adicional que transmita sus señales a un sistema

operativo, el operador de este sistema debe realizar un análisis de riesgo específico para las funciones operativas que se vayan a usar; además, deben adoptarse todas las medidas oportunas, según proceda.

- 8. La persona que realice un uso ilegal (en particular, la piratería) del software o de cualquier componente incluido en el mismo, será totalmente responsable de dicho uso y esto exime a Tractel® de cualquier responsabilidad.
- 9. EXCEL es una marca registrada de Microsoft Corporation en los EE. UU. o en otros países.
- 10. PDF es una marca registrada de Adobe.
- 11. Los derechos del acrónimo USB pertenecen a UNIVERSAL SERIAL BUS IMPLEMENTERS INC.

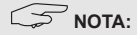

Este software se mejora continuamente; algunos diagramas de este manual pueden ser diferentes a la versión de software que tenga disponible.

### **2. Definiciones y pictogramas**

### **2.1. Definiciones**

En este manual, el significado de los siguientes términos es el que figura a continuación:

**"Producto"**: artículo o equipo que se describe en este manual y que se entrega completo en su versión estándar o en sus varios modelos existentes.

**"Instalación"**: conjunto de operaciones necesarias para hacer que el producto completo pase de estar en el estado en el que fue entregado a un estado de puesta en marcha (o conexión de otros elementos para la puesta en marcha).

**"Supervisor"**: persona o parte interesada responsable de la gestión del producto descrito en el manual y de la seguridad a la hora de utilizarlo.

**"Técnico"**: persona experta y familiarizada con el producto; se encuentra a cargo de las operaciones de mantenimiento contempladas en el manual y descritas en el mismo.

**"Operador"**: persona que utiliza el producto siguiendo las instrucciones recogidas en este manual.

**"Pantalla de inicio"**: es la pantalla que se muestra al iniciar el software Dynasoft.

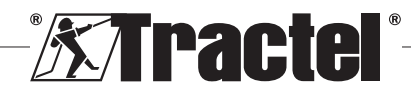

<span id="page-26-0"></span>**"Sensor"**: es el dispositivo de medición Dynafor desde el cual se originan las mediciones almacenadas en la pantalla HHD.

### **2.2. Pictogramas**

 **"PELIGRO"**: al inicio de un párrafo, indica que se trata de instrucciones destinadas a evitar lesiones (de menos a más graves) o daños al medioambiente.

**"IMPORTANTE"**: al inicio de un párrafo, indica que se trata de instrucciones destinadas a evitar un fallo o avería en el producto, pero que no existe un riesgo directo para la vida ni la salud de los operadores ni de otras personas, o que no es probable que ocasione daños al medioambiente.

 **"NOTA"**: al inicio de un párrafo, indica qué precauciones es preciso seguir para instalar, utilizar y llevar a cabo el mantenimiento del producto de forma eficaz y ergonómica.

: cuando se encuentra sobre el propio producto o sobre uno de sus componentes, indica que es preciso leer el manual de funcionamiento y mantenimiento.

### **3. Descripción y marcas**

### **3.1. Presentación**

El módulo de descarga (Download) del software Dynasoft es un programa de PC para la gestión de los datos guardados por la unidad de pantalla remota Dynafor™ HHD para los dinamómetros Dynafor de las series Pro, Expert y Transmitter. Después de conectar la caja de visualización al puerto USB del PC, el usuario podrá ver y guardar las mediciones almacenadas en la pantalla HHD procedentes de los sensores con la tecnología Dynafor Pro y Expert. Se mostrarán en formato de tabla y se podrán guardar o exportar a Microsoft Excel.

**"IMPORTANTE"**: El producto se entrega digitalmente y está protegido por una clave de software única. El usuario no podrá utilizar más de una instalación del software a la vez.

**NOTA:** El software es compatible con PC con Windows 7, 8, 10, 11 o superior.

### **4. Equipo asociado**

El software es compatible con los siguientes equipos:

• DynaforTM Pro, que ofrece un 0,2 % (IM) de precisión, y un rango de capacidad de 1 a 250 t

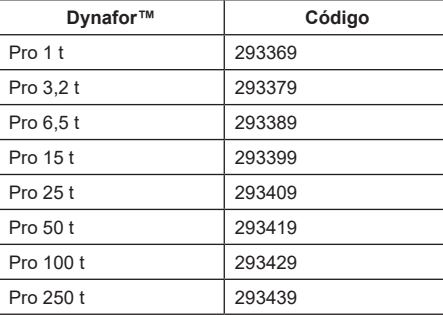

ES

Dynafor<sup>™</sup> Expert, que ofrece un 0,1 % (IM) de precisión, y un rango de capacidad de 0,5 a 10 t

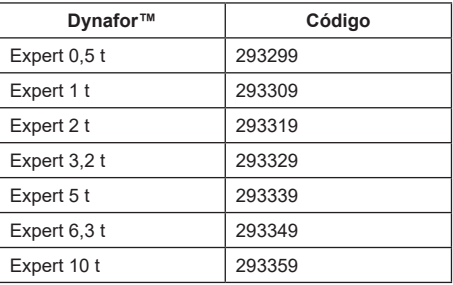

• Sensor electrónico emparejado con un transmisor Dynafor<sup>™</sup> WL, lo que permite conectar cualquier sensor electrónico con salida mV/V a la gama de accesorios de Tractel®.

Dispositivo de visualización:

• Dispositivo de mano Dynafor™ HHD. Código: 293609 cuando se compra simultáneamente con un sensor Dynafor™ Expert o Pro. Código: 293449 cuando se compra por separado.

### Software:

- Software Dynasoft Basic para descargar en un ordenador los datos registrados en la unidad de visualización remota Dynafor™ HHD. Código: 293509
- Dynasoft Premium permite visualizar los valores, guardarlos y analizarlos en el momento de hasta 16 sensores. Requiere el dispositivo de mano Dynafor™ HHD. Incluye la funcionalidad Dynasoft Basic.

Código: 294479

Sensores:

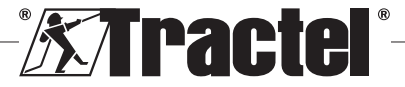

### **5. Uso**

### <span id="page-27-0"></span>**5.1. Instalación**

**IMPORTANTE:** La activación del software requiere conexión a Internet.

El software se instala desde un archivo ejecutable proporcionado por Tractel. El proceso automatizado.

Al abrir el software por primera vez, se requerirá una clave de serie para el paquete de software. Esto permite la activación de las siguientes versiones:

– Dynasoft Basic

ES

- Dynasoft Premium
- Dynasoft Adjustment

**NOTA:** El módulo de descarga (Download) está incluido en las versiones Dynasoft Basic y Premium.

### **5.2. Selección de idioma y unidad**

El idioma del software se puede seleccionar en la pantalla de inicio. Los siguientes idiomas están disponibles haciendo clic en sus respectivas banderas: francés, inglés, alemán, polaco, holandés, español, italiano y portugués.

La unidad de medida del software se puede seleccionar en la pantalla de inicio. Están disponibles las siguientes unidades: kg, t, lb, ton (EE. UU.), daN, kN.

### **5.3. Apertura del módulo de descarga (Download)**

**IMPORTANTE:** Para utilizar el software, y antes de abrir el módulo de descarga (Download), se debe conectar una unidad de visualización Dynafor HHD al PC mediante un cable USB y habilitarla. Para ello, conecte el cable USB a la unidad de visualización remota y encienda la pantalla HHD con el botón de encendido/apagado. Consulte el manual de Dynafor HHD.

En la pantalla de inicio de Dynasoft, se puede acceder al módulo de descarga (Download) haciendo clic en el botón verde "Descarga de Dynasoft" (Dynasoft Download).

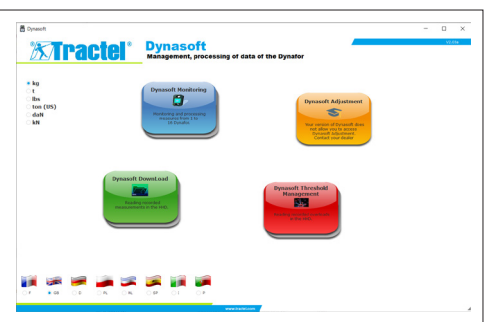

### **5.4. Módulo de descarga (Download)**

#### **5.4.1. Descripción**

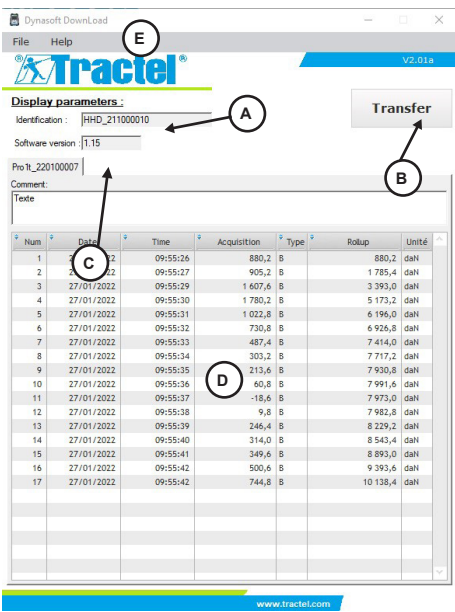

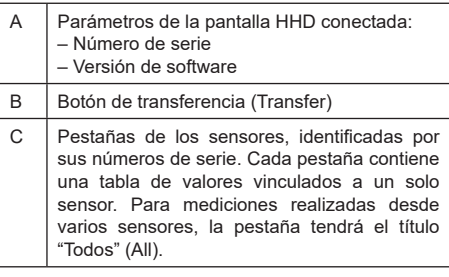

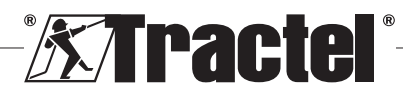

<span id="page-28-0"></span>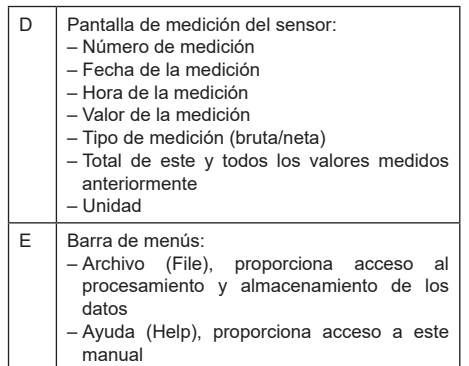

### **5.4.2. Transferencia de datos**

 **NOTA:** Al iniciar el módulo de descarga (Download), se abrirá la ventana de transferencia automáticamente.

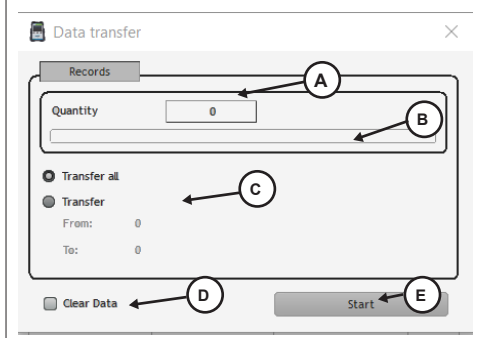

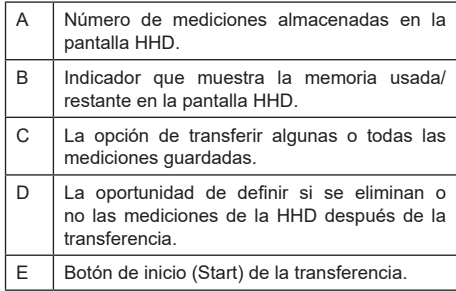

## þ

**IMPORTANTE:** Los datos se borrarán de forma permanente si se elige la opción correspondiente. Deben guardarse antes de cerrar el software para evitar perderlos de forma permanente.

### **5.4.3. Trabajar con datos y guardarlos**

Los datos se pueden exportar en formato de texto o Excel.

Para exportar una serie de mediciones guardadas de una transferencia en formato .txt, haga clic en la opción "Exportar txt" (Export txt) del menú Archivo (File).

Para exportar una serie de mediciones guardadas de una transferencia en formato .xls, haga clic en la opción "Exportar xls" (Export xls) del menú Archivo (File).

Con ambos formatos, se abrirá una ventana para elegir dónde guardar el archivo. Elija una carpeta y el nombre del archivo en la ventana Guardar (Save) y, a continuación, haga clic en Aceptar (OK). Todas las mediciones y notas se guardarán en un archivo de texto o de Excel.

悞 **IMPORTANTE:** Si no los guarda, los datos transferidos se perderán de forma permanente.

**NOTA:** Los archivos de texto guardados se pueden volver a abrir haciendo clic en la opción "Abrir" (Open) en el menú Archivo (File). Se cargarán todas las mediciones del archivo, así como las notas relacionadas para cada sensor.

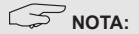

Si se realiza cualquier cambio en un archivo de "Texto" fuera del programa de descarga Dynasoft Download, se corre el riesgo de corromper los datos y que el software ya no pueda leerlos.

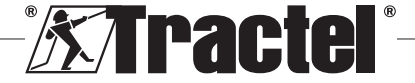

### **6. Mensajes de error**

### <span id="page-29-0"></span>**6.1. Problemas de conexión**

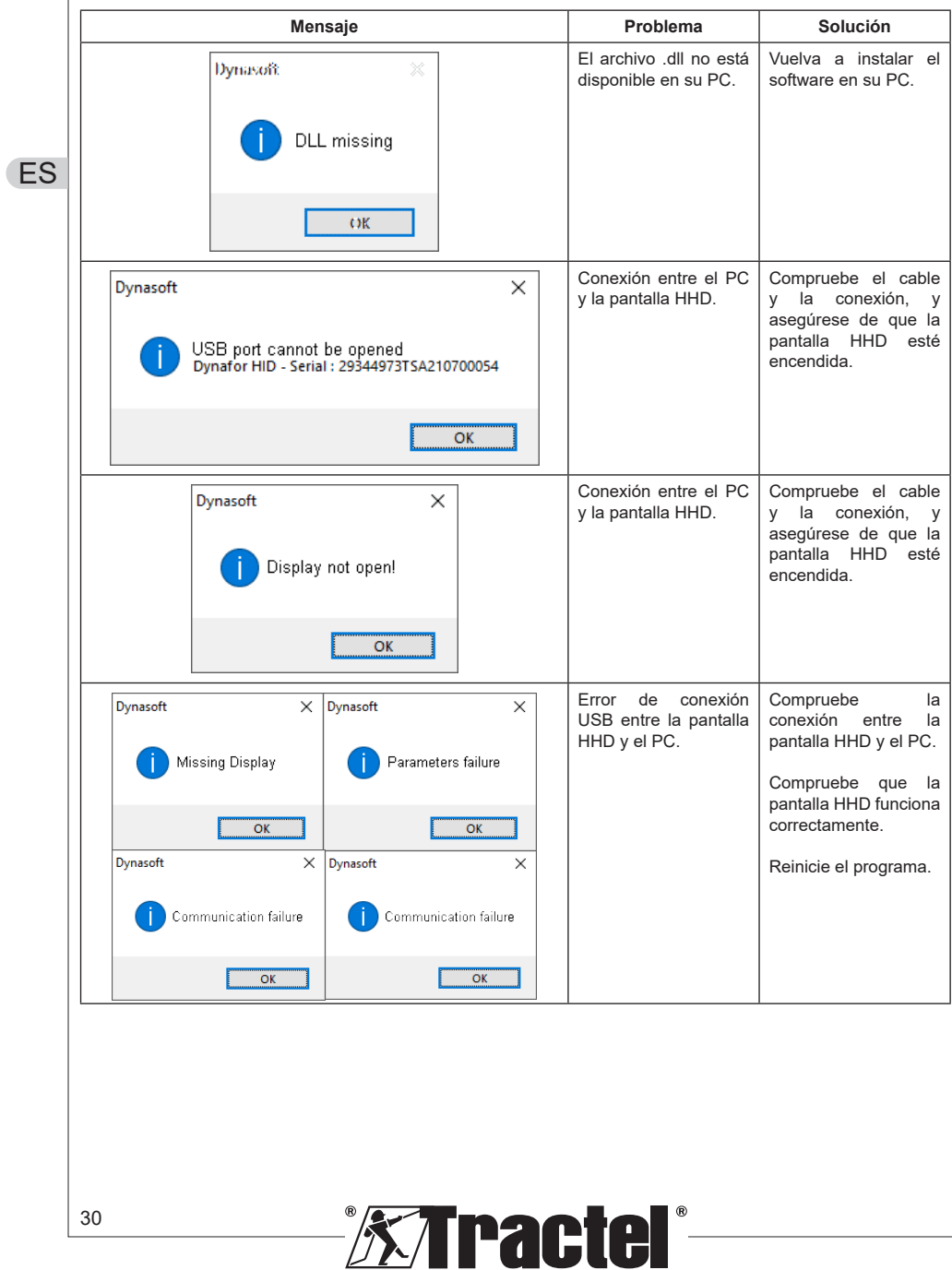

<span id="page-30-0"></span>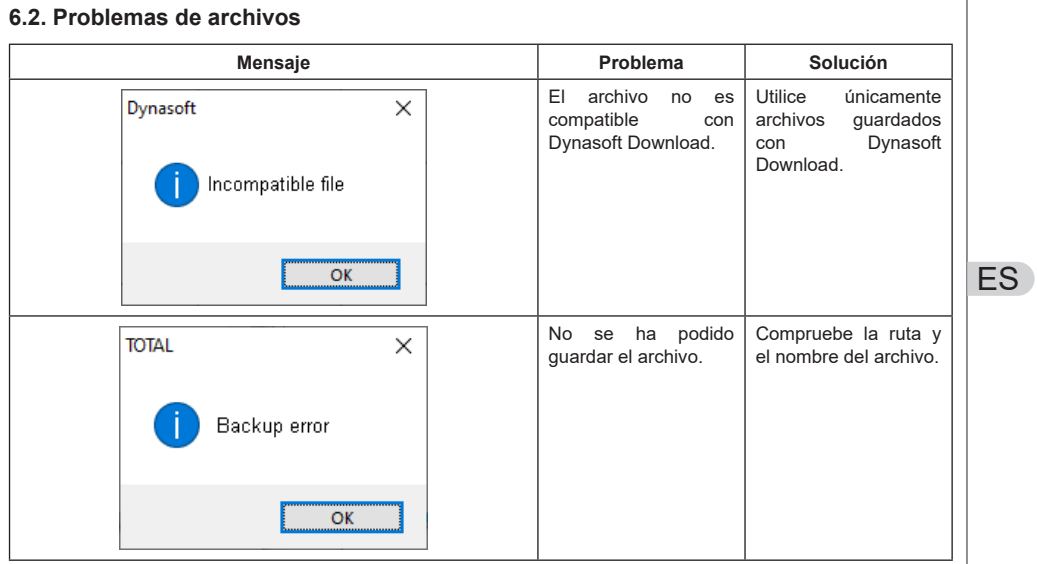

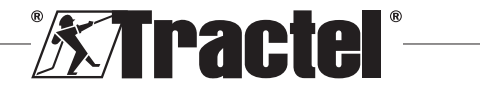

### **Contenuto**

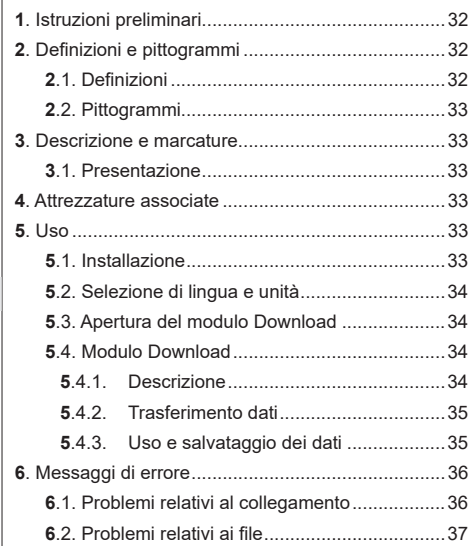

### **1. Istruzioni preliminari**

- 1. Al fine di garantire la sicurezza d'uso e l'efficienza del dispositivo, prima dell'installazione e dell'uso è fondamentale leggere e rispettare le presenti istruzioni, nonché i manuali dei prodotti Pro, Expert, Trasmitter e HHD. Una copia del presente manuale deve essere a disposizione di tutti gli operatori. È possibile richiedere ulteriori copie a Tractel®.
- 2. Assicurarsi che tutti gli utenti di questo software siano ben informati sul funzionamento dello stesso e siano in grado di usarlo così come descritto nel presente manuale.
- 3. L'impiego di qualsiasi componente allegato al software non conforme alle modalità descritte nel presente manuale esonera Tractel® da ogni responsabilità.
- 4. Qualsivoglia modifica del software senza l'approvazione di Tractel® esonera Tractel® da ogni responsabilità.
- 5. L'aggiunta di qualsiasi altro componente non elencato nel presente manuale esonera Tractel® da ogni responsabilità.
- 6. Qualsiasi impiego del software non conforme alle modalità descritte nel presente manuale esonera Tractel® da ogni responsabilità.
- 7. Qualsiasi impiego di questo software con attrezzature aggiuntive che inviano segnali a un

sistema operativo è soggetto a previa analisi dei rischi specifici associati alle funzioni operative usate e alla messa in atto di tutte le misure idonee da parte dell'operatore di tale sistema.

- 8. Ogni uso illecito (in particolare la pirateria) del software o di qualsiasi componente allegato allo stesso è di piena responsabilità della persona che lo ha commesso ed esonera Tractel® da ogni responsabilità.
- 9. EXCEL è un marchio registrato di Microsoft Corporation negli Stati Uniti e/o in altri Paesi.
- 10. PDF è un marchio registrato di Adobe.
- 11. I diritti dell'acronimo USB sono di proprietà di UNIVERSAL SERIAL BUS IMPLEMENTERS INC.

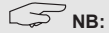

questo software è soggetto a continui miglioramenti; alcuni schemi nel presente manuale possono risultare differenti rispetto alla versione del software

in uso.

### **2. Definizioni e pittogrammi**

### **2.1. Definizioni**

Segue il glossario con il significato dei termini usati nel presente manuale.

**"Prodotto"**: articolo o apparecchio descritto nel presente manuale e fornito completo nella versione standard o nelle varianti disponibili.

**"Installazione"**: tutte le operazioni necessarie per portare il prodotto completo dallo stato di consegna allo stato di messa in funzione (o di collegamento ad altri elementi che ne permettono la messa in funzione).

**"Supervisore"**: persona o ufficio responsabile della gestione e della sicurezza d'uso del prodotto descritto nel manuale.

**"Tecnico"**: persona qualificata con esperienza sul prodotto, addetta agli interventi di manutenzione ammessi descritti nel manuale.

**"Operatore"**: persona addetta all'uso del prodotto in conformità con le istruzioni riportate nel presente manuale.

**"Schermata Home"**: la schermata che compare all'avvio del software Dynasoft.

**"Sensore"**: il dispositivo di misurazione Dynafor che genera le misurazioni archiviate nel display HHD.

IT

32

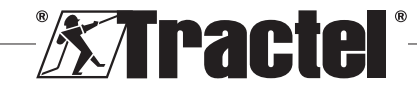

### <span id="page-32-0"></span>**2.2. Pittogrammi**

 **"PERICOLO"**: posto all'inizio di un paragrafo, indica i comportamenti da adottare per prevenire lesioni da lievi a letali, nonché danni all'ambiente.

**"IMPORTANTE"**: posto all'inizio di un paragrafo, indica i comportamenti da adottare per prevenire guasti o danni al prodotto che potrebbero mettere indirettamente in pericolo la vita o la salute degli operatori o di altre persone e/o danneggiare l'ambiente.

**T** "NB": posto all'inizio di un paragrafo, indica le necessarie precauzioni da mettere in atto per garantire che l'installazione, l'uso e la manutenzione vengano effettuati secondo criteri di ergonomia e funzionalità.

[ $\vert$ **i**]: applicato direttamente sul prodotto o su un componente dello stesso, indica la necessità di leggere il manuale d'uso e manutenzione.

### **3. Descrizione e marcature**

### **3.1. Presentazione**

Il modulo Download del software Dynasoft è un programma per PC che consente di gestire i dati salvati dall'unità di visualizzazione remota dynafor™ HHD per i dinamometri delle serie Dynafor Pro, Expert e Transmitter. Dopo aver collegato la scatola di visualizzazione alla porta USB del PC, l'utente potrà vedere e salvare le misurazioni archiviate nel dispositivo HHD dai sensori con tecnologia Dynafor Pro ed Expert. Tali misurazioni saranno visualizzate in formato tabella e si potranno salvare ed esportare in Microsoft Excel.

þ **"IMPORTANTE"**: il prodotto viene consegnato per via digitale ed è protetto da una chiave software univoca. L'utente non sarà in grado di usare più di un'installazione del software alla volta.

**NB**: il software è compatibile con i PC con sistema operativo Windows 7, 8, 10, 11 o superiore.

### **4. Attrezzature associate**

Il software è compatibile con le attrezzature riportate di seguito.

Sensori:

• DynaforTM Pro, con una precisione dello 0,2% (MR) e una portata da 1 a 250 t

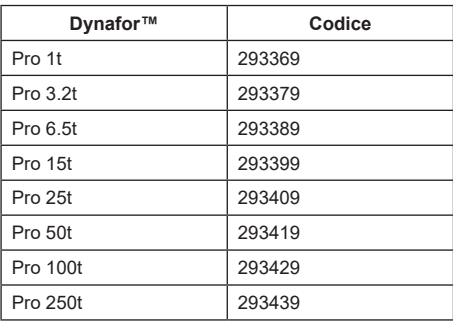

DynaforTM Expert, con una precisione dello 0,1% (MR) e una portata da 0,5 a 10 t

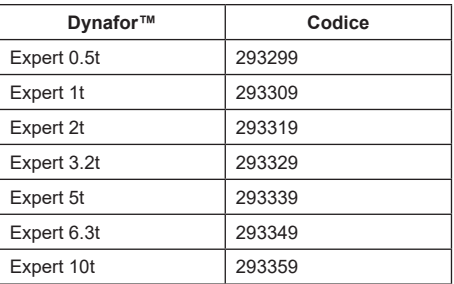

• sensore elettronico accoppiato a un dispositivo DynaforTM Transmitter WL, che permette di interfacciare qualsiasi sensore elettronico dotato di uscita mV/V con la gamma di accessori Tractel®.

Dispositivo di visualizzazione:

• dispositivo portatile Dynafor™ HHD. Codice: 293609 quando acquistato insieme a un sensore Dynafor<sup>™</sup> Expert o Pro. Codice: 293449 quando acquistato separatamente.

Software:

• Dynasoft Basic per scaricare i dati registrati nell'unità di visualizzazione remota Dynafor™ HHD in un computer.

Codice: 293509

• Dynasoft Premium consente di visualizzare, salvare e analizzare in diretta i valori per un massimo di 16 sensori. Richiede il dispositivo portatile Dynafor™ HHD. Include la funzionalità Dynasoft Basic. Codice: 294479

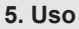

### **5.1. Installazione**

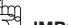

**IMPORTANTE:** l'attivazione del software richiede una connessione Internet.

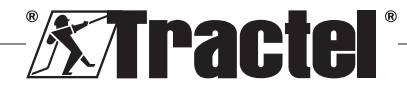

IT

<span id="page-33-0"></span>Il software si installa attraverso un file eseguibile fornito da Tractel. Il processo è automatizzato.

Quando si apre il software per la prima volta, è necessario inserire una chiave seriale per il pacchetto software. In questo modo è possibile attivare le sequenti versioni:

– Dynasoft Basic

IT

- Dynasoft Premium
- Dynasoft Adjustment

**NB:** il modulo Download è incluso nelle versioni Dynasoft Basic e Premium.

### **5.2. Selezione di lingua e unità**

È possibile selezionare la lingua del software nella schermata Home. Le seguenti lingue sono disponibili facendo clic sulla rispettiva bandiera: francese, inglese, tedesco, polacco, olandese, spagnolo, italiano e portoghese.

È possibile selezionare l'unità di misura del software nella schermata Home. Sono disponibili le seguenti unità: kg, t, lb, ton (Stati Uniti), daN, kN.

## **5.3. Apertura del modulo Download**<br>**<u>Am</u><br>C IMPORTANTE:** per usare il software e

**IMPORTANTE:** per usare il software e prima di aprire il modulo Download, è necessario collegare un'unità di visualizzazione Dynafor HHD al PC attraverso cavo USB e abilitarla. A tale scopo, collegare il cavo USB all'unità di visualizzazione remota e accendere il dispositivo HHD con il pulsante ON/OFF. Consultare il manuale del dispositivo Dynafor™ HHD.

Nella schermata Home di Dynasoft è possibile accedere al modulo Download facendo clic sul pulsante "Dynasoft Download".

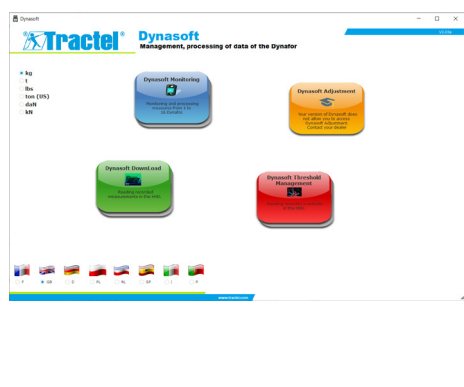

### **5.4. Modulo Download**

**5.4.1. Descrizione**

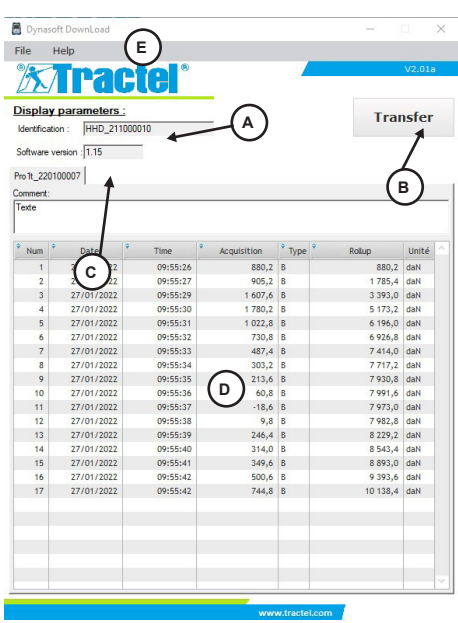

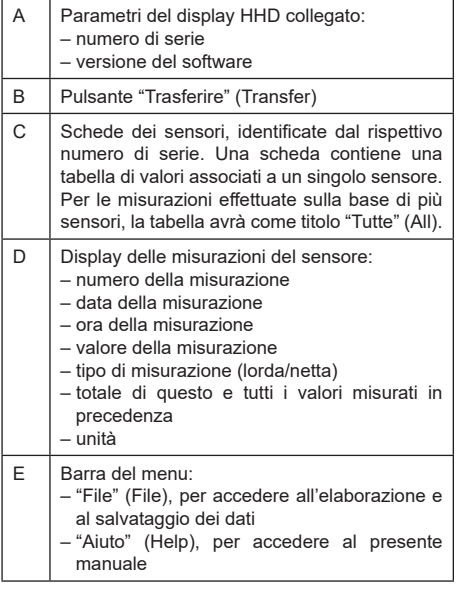

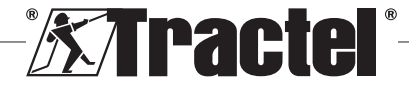

### <span id="page-34-0"></span>**5.4.2. Trasferimento dati**

**NB:** la finestra di trasferimento si aprirà in automatico all'avvio del modulo Download.

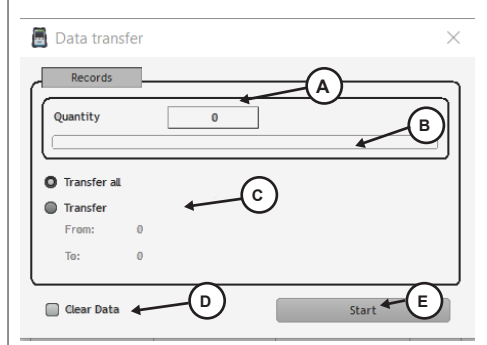

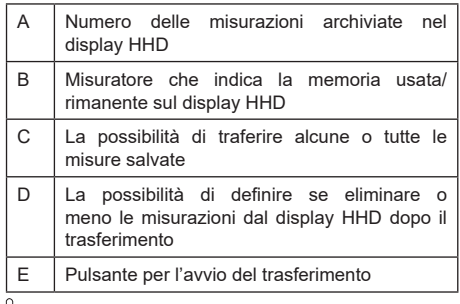

判 **IMPORTANTE:** se si seleziona la relativa opzione, i dati verranno cancellati definitivamente. Per evitarne la perdita permanente, è necessario salvarli prima di chiudere il software.

### **5.4.3. Uso e salvataggio dei dati**

È possibile esportare i dati in formato testo o Excel.

Per esportare una serie di misurazioni salvate da un trasferimento in formato .txt, fare clic sull'opzione "Esportazione txt" (Export txt) nel menu "File" (File).

Per esportare una serie di misurazioni salvate da un trasferimento in formato .xls, fare clic sull'opzione "Esportazione xls" (Export xls) nel menu "File" (File).

Per entrambi i formati, si aprirà una finestra per scegliere dove salvare il file. Selezionare una cartella e il nome del file nella finestra "Salvare" (Save), quindi fare clic su OK. Tutte le misurazioni e le note saranno salvate nel file di testo o Excel.

 $IT$ 

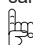

**IMPORTANTE:** se non vengono salvati, i dati trasferiti andranno persi definitivamente.

**NB:** è possibile riaprire i file di testo facendo clic sull'opzione "Aprire" (Open) nel menu "File" (File). Verranno caricate tutte le misurazioni nel file, così come le relative note per ogni singolo sensore.

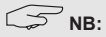

ogni modifica apportata a un file "Testo" (Text) al di fuori del programma Dynasoft Download rischia di compromettere i dati in maniera tale da renderli illeggibili dal software.

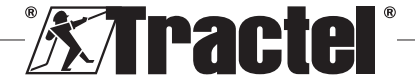

<span id="page-35-0"></span>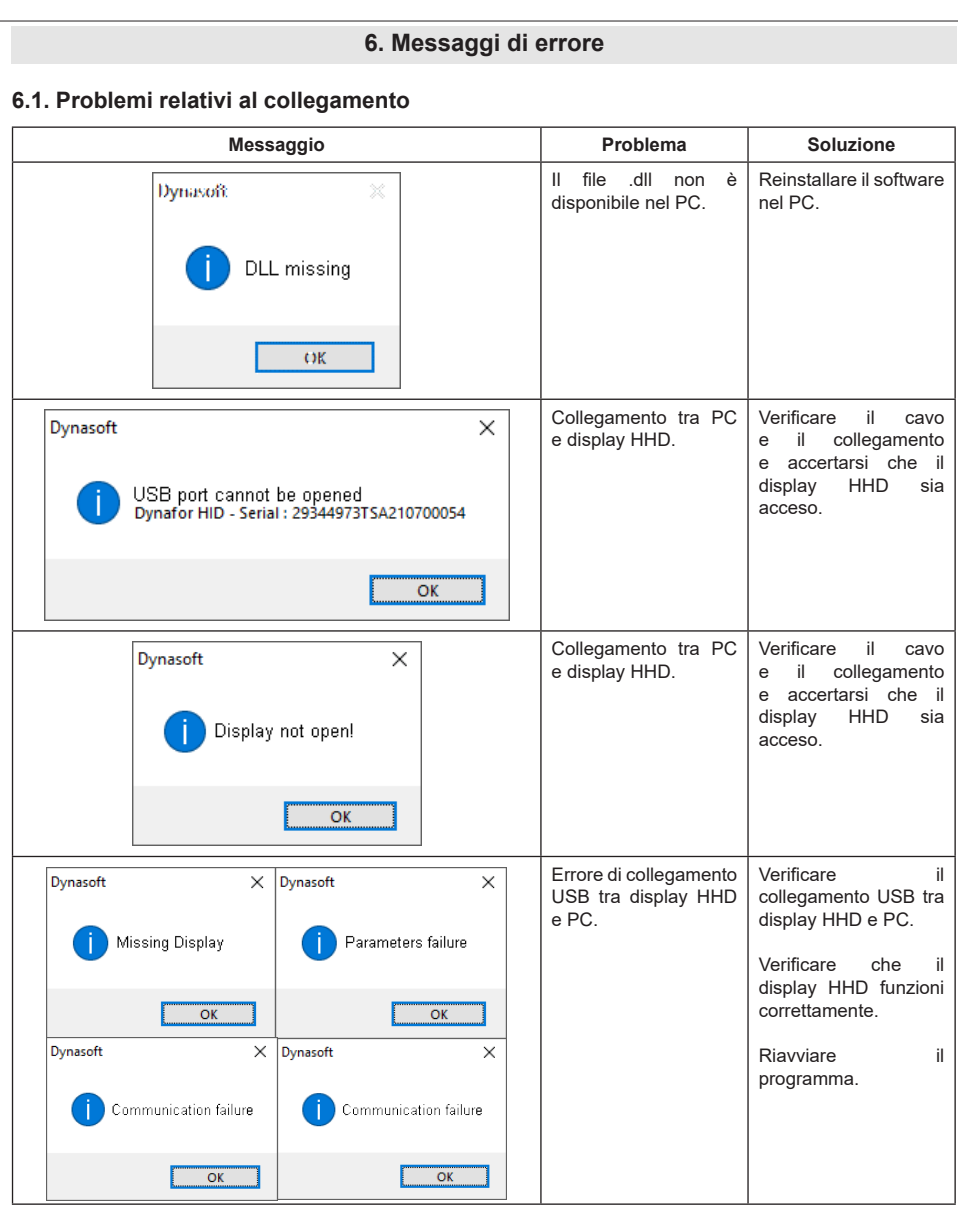

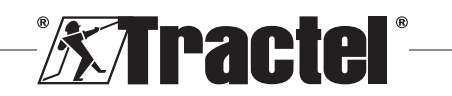

IT

<span id="page-36-0"></span>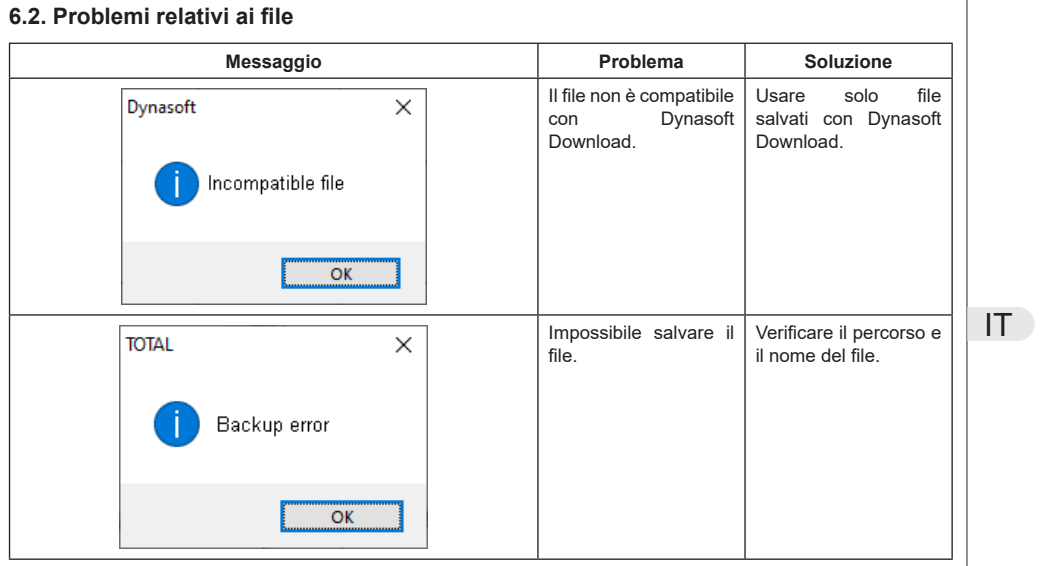

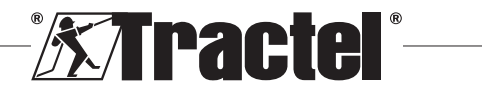

### **Índice**

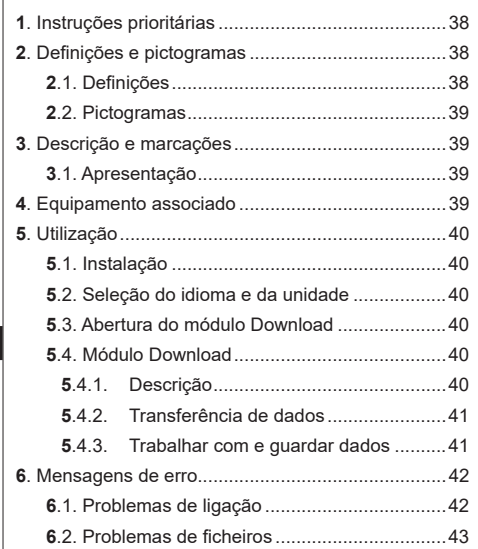

### **1. Instruções prioritárias**

- 1. Antes de instalar e utilizar este dispositivo, é essencial que leia estas instruções, bem como os manuais dos produtos Pro, Expert, Transmitter e HHD, e cumpra as suas instruções para uma utilização segura e eficaz. Uma cópia deste manual deve ser disponibilizada a todos os operadores. Podem ser obtidas cópias adicionais da Tractel® a pedido.
- 2. Certifique-se de que todos os utilizadores deste software estão familiarizados com a operação do mesmo e que são capazes de utilizá-lo conforme está descrito neste manual.
- 3. A utilização de qualquer componente fornecido em conjunto com o software de qualquer outro modo que não o descrito neste manual liberta a Tractel® de qualquer responsabilidade.
- 4. Qualquer modificação deste software sem a aprovação da Tractel® liberta-a de qualquer responsabilidade.
- 5. A adição de qualquer outro componente não listado neste manual liberta a Tractel® de qualquer responsabilidade.
- 6. Toda e qualquer utilização do software de outro modo que não o descrito neste manual liberta a Tractel<sup>®</sup> de qualquer responsabilidade.
- 7. Qualquer utilização deste software com equipamento adicional que transmita os seus sinais

a um sistema operacional deve ser precedida de uma análise de risco específica para as funções operacionais utilizadas e devem ser tomadas em conformidade todas as medidas apropriadas por parte do operador deste sistema.

- 8. Toda e qualquer utilização ilegal (em particular, a pirataria) do software ou de qualquer componente fornecido em conjunto com o mesmo, é da inteira responsabilidade da pessoa e liberta a Tractel® de qualquer responsabilidade.
- 9. EXCEL é uma marca registada da Microsoft Corporation nos EUA e/ou noutros países.
- 10. PDF é uma marca registada da Adobe.
- 11. Os direitos sobre o acrónimo USB são detidos pela UNIVERSAL SERIAL BUS IMPLEMENTERS INC.

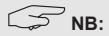

este software é continuamente melhorado; alguns diagramas deste manual podem ser diferentes dos da versão de software que tem disponível.

### **2. Definições e pictogramas**

### **2.1. Definições**

Neste manual, os seguintes termos têm o significado indicado abaixo:

**"Produto"**: item ou equipamento descrito neste manual e fornecido completo na versão standard, ou nos seus diversos modelos existentes.

**"Instalação"**: todas as operações exigidas para passar o produto completo do estado no qual foi fornecido para um estado de entrada em funcionamento (ou ligação a outros elementos para entrada em funcionamento).

**"Supervisor"**: indivíduo ou parte responsável pela gestão e utilização segura do produto descrito no manual.

**"Técnico"**: pessoa qualificada familiarizada com o produto, responsável pelas operações de manutenção descritas e permitidas no manual.

**"Operador"**: indivíduo que utiliza o produto em conformidade com as instruções neste manual.

**"Ecrã principal"**: o ecrã exibido quando inicia o software Dynasoft.

**"Sensor"**: o dispositivo de medição Dynafor do qual provêm as medições guardadas na unidade de visualização HHD.

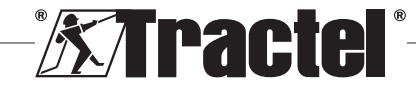

38

### <span id="page-38-0"></span>**2.2. Pictogramas**

 **"PERIGO"**: quando inserido no início de um parágrafo, indica instruções para prevenir lesões que variam de danos menores a fatais, bem como ambientais.

閔 **"IMPORTANTE"**: quando inserido no início de um parágrafo, indica instruções para prevenir uma falha ou dano do produto que não comprometeria diretamente a vida ou saúde de operadores ou outros indivíduos e/ou que possa prejudicar o ambiente.

**THE**": quando inserido no início de um parágrafo, indica as precauções necessárias a aplicar para uma instalação, utilização e manutenção eficazes e ergonómicas.

 $|\mathbf{i}|$ : quando inserido no próprio produto ou num componente do produto, indica a necessidade de ler o manual de operação e de manutenção.

### **3. Descrição e marcações**

### **3.1. Apresentação**

O software Dynasoft, módulo Download, é um programa para PC de gestão dos dados guardados pela unidade de visualização remota Dynafor™ HHD para os dinamómetros das séries Dynafor Pro, Expert e Transmitter. Depois de ligar a caixa de exibição à porta USB do PC, o utilizador poderá consultar e guardar as medições guardadas na unidade HHD dos sensores com tecnologia Dynafor Pro e Expert. Serão mostrados em formato tabela e podem ser guardados ou exportados para o Microsoft Excel.

**"IMPORTANTE"**: o produto é entregue digitalmente e está protegido por uma chave de software única. O utilizador não conseguirá utilizar mais do que uma instalação do software em simultâneo.

**NB:** o software é compatível com PCs que tenham instalado o Windows 7, 8, 10, 11 ou posterior.

### **4. Equipamento associado**

O software é compatível com o seguinte equipamento:

Sensores:

• DynaforTM Pro, oferecendo uma precisão de 0,2% (MR) e um intervalo de capacidade de 1 a 250 t

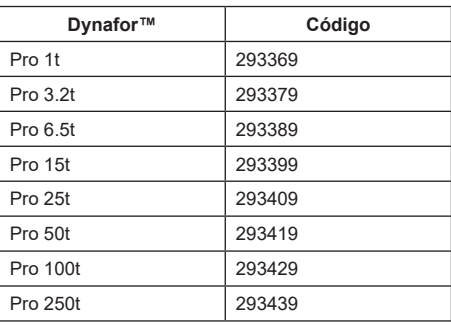

Dynafor<sup>™</sup> Expert, oferecendo uma precisão de 0.1% (MR) e um intervalo de capacidade de 0,5 a 10 t

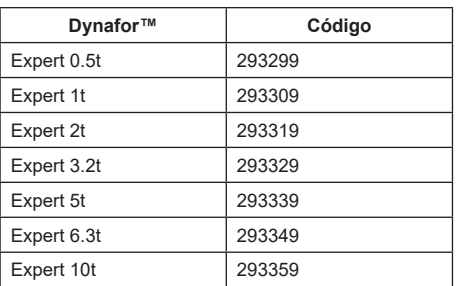

• Sensor eletrónico emparelhado com um Dynafor™ Transmitter WL, permitindo que qualquer sensor eletrónico com saída mV/V possa estabelecer uma interface com a gama de acessórios Tractel®.

Dispositivo de visualização:

• dispositivo portátil Dynafor™ HHD Código: 293609 quando adquirido simultaneamente com um sensor Dvnafor™ Expert ou Pro Código: 293449 quando adquirido separadamente

Software:

- software Dynasoft Basic para transferir os dados gravados na unidade de visualização remota Dynafor™ HHD para um computador. Código: 293509
- O Dynasoft Premium permite que os valores sejam exibidos, guardados e analisados em tempo real para até 16 sensores. Requer o dispositivo portátil Dynafor™ HHD. Inclui a funcionalidade Dynasoft **Basic**

Código: 294479

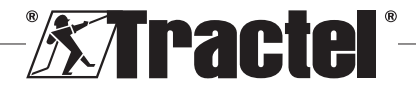

### **5. Utilização**

## <span id="page-39-0"></span>**5.1. Instalação**

**IMPORTANTE:** a ativação do software requer uma ligação à Internet.

O software é instalado a partir de um ficheiro executável fornecido pela Tractel. O processo é automático.

Quando abrir o software pela primeira vez, será solicitada a introdução da chave que contém o número de série do pacote do software. Isto permite a ativação das seguintes versões:

#### – Dynasoft Basic

– Dynasoft Premium

– Dynasoft Adjustment

**NB:** o módulo Download está incluído nas versões Dynasoft Basic e Premium.

### **5.2. Seleção do idioma e da unidade**

O idioma do software pode ser selecionado no ecrã principal. Estão disponíveis os seguintes idiomas ao clicar nas suas bandeiras correspondentes: Francês, Inglês, Alemão, Polaco, Neerlandês, Espanhol, Italiano e Português.

A unidade de medida do software pode ser selecionada no ecrã principal. Estão disponíveis as seguintes unidades: kg, t, lb, ton (EUA), daN, kN.

## **5.3. Abertura do módulo Download**<br>**<u>Am</u><br>C2 IMPORTANTE:** para utilizar o software, e

**IMPORTANTE:** para utilizar o software, e antes de abrir o módulo Download, uma unidade de visualização Dynafor HHD tem de estar ligada ao PC mediante um cabo USB e ativada. Para o fazer, conecte o cabo USB à unidade de visualização remota e ligue a HHD premindo o botão ON/OFF. Consulte o manual da Dynafor HHD.

No ecrã principal do Dynasoft, pode aceder ao módulo Download clicando no botão verde "Dynasoft Download".

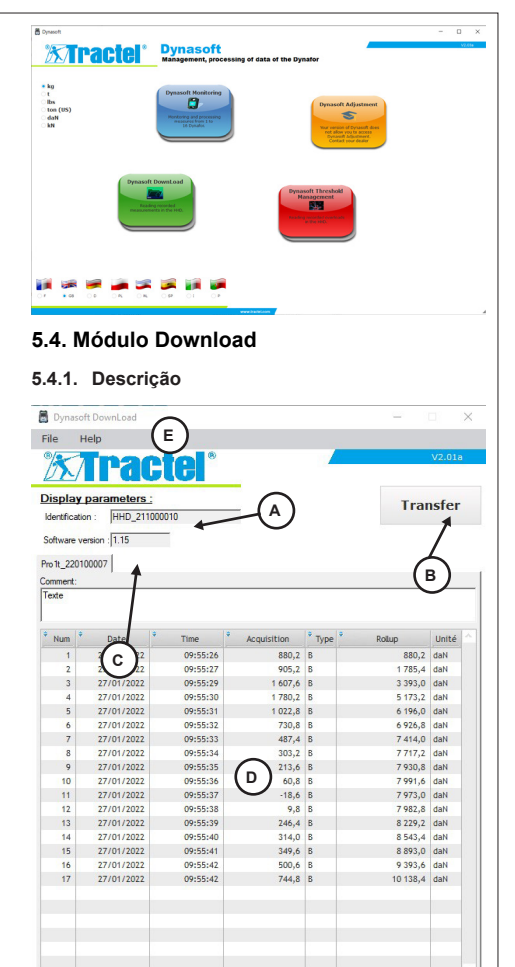

A Parâmetros da unidade de visualização HHD conectada: – Número de série – Versão de software B | Botão "Transferência" (Transfer)  $C$  Separadores de sensor, identificados pelos respetivos números de série. Um separador contém uma tabela de valores associados a um único sensor. Para medições realizadas com base em múltiplos sensores, o separador terá o título "Todos" (All).

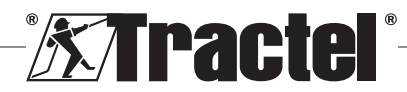

<span id="page-40-0"></span>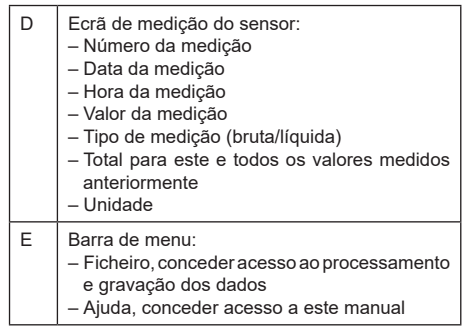

### **5.4.2. Transferência de dados**

 $\subset$  **NB:** a janela de transferência abrir-se-á automaticamente ao iniciar o módulo Download.

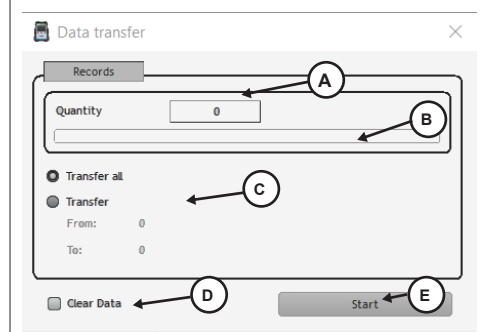

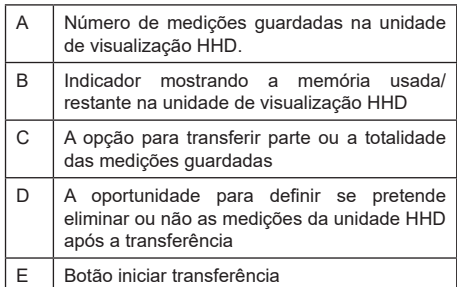

### þ

**IMPORTANTE:** os dados serão eliminados permanentemente se a opção aplicável for selecionada. Têm de ser guardados antes de fechar o software de modo a evitar a sua perda permanente.

### **5.4.3. Trabalhar com e guardar dados**

Os dados podem ser exportados em formato texto ou Excel.

Para exportar uma série de medições guardadas de uma transferência em formato .txt, clique na opção "Exportar txt" (Export txt) do menu "Ficheiro" (File).

Para exportar uma série de medições guardadas de uma transferência em formato .xls, clique na opção "Exportar xls" (Export xls) do menu "Ficheiro" (File).

No caso de ambos os formatos, abrir-se-á uma janela para escolher onde guardar o ficheiro. Selecione uma pasta e o nome do ficheiro na janela "Guardar" (Save), e depois clique OK. Todas as medições e notas serão guardadas no ficheiro de texto ou Excel.<br>Em<br>**EM IMPORTANTE:** se não os guard

**IMPORTANTE:** se não os guardar, os dados transferidos serão permanentemente perdidos.

**NB:** os ficheiros de texto guardados podem ser reabertos clicando na opção "Abrir" (Open) do menu "Ficheiro" (File). Todas as medições do ficheiro serão carregadas, bem como as respetivas notas para cada um dos sensores.

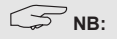

toda e qualquer alteração de um ficheiro de "Texto" fora do programa Dynasoft Download corre o risco de corromper os dados, de modo que o software deixa de conseguir lê-los.

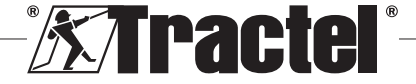

### **6. Mensagens de erro**

### <span id="page-41-0"></span>**6.1. Problemas de ligação**

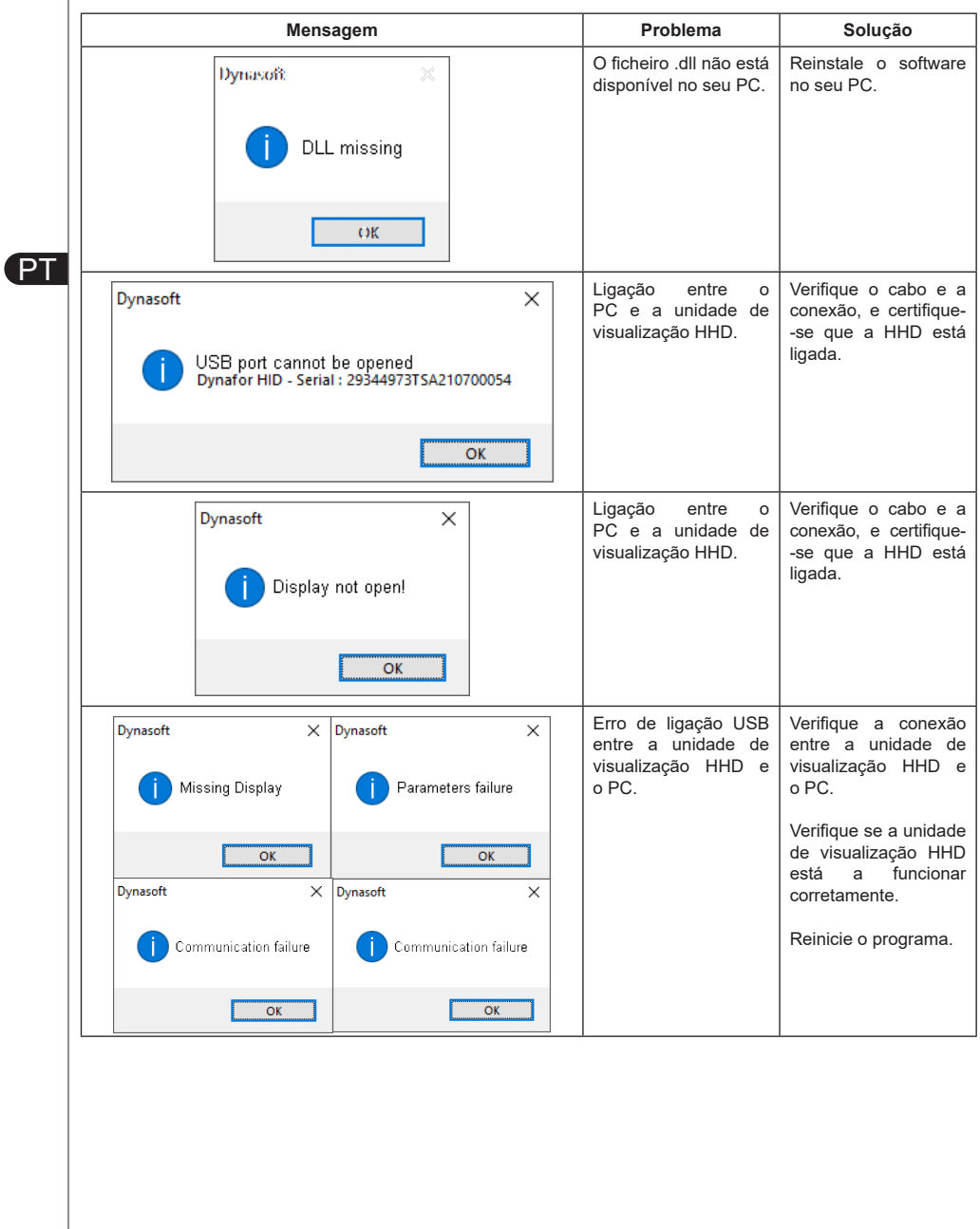

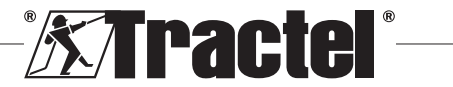

<span id="page-42-0"></span>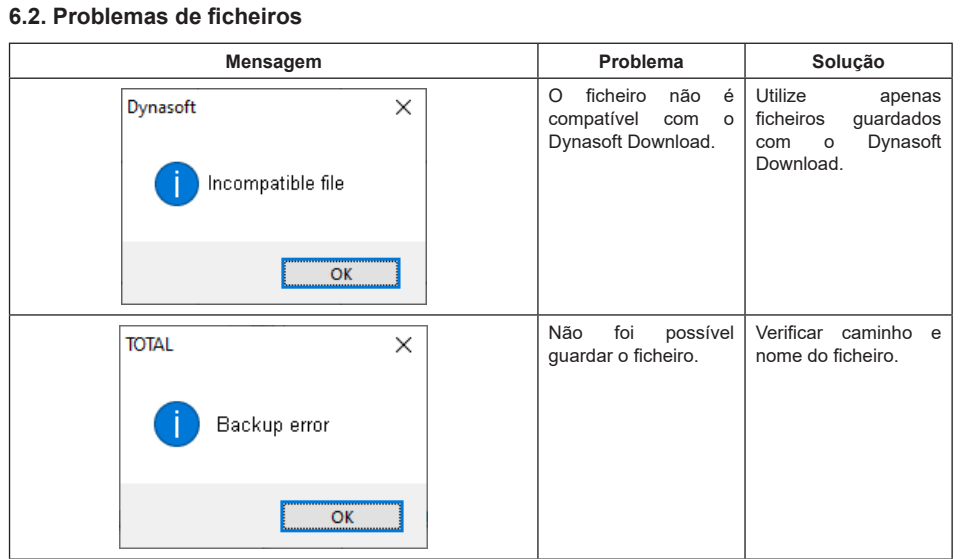

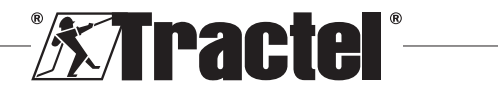

**PT** 

### Spis treści

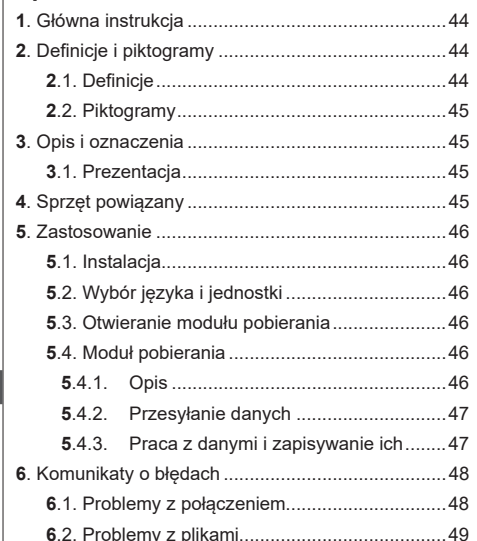

### 1. Główna instrukcia

- 1. Przed zainstalowaniem i rozpoczęciem użytkowania tego urzadzenia należy zapoznać sie z niniejsza instrukcją, jak również z instrukcjami dla produktów Pro, Expert, nadajników i HHD, i przestrzegać ich, aby zapewnić bezpieczne i wydajne użytkowanie. Egzemplarz niniejszej instrukcji należy udostepnić wszystkim operatorom. Dodatkowe egzemplarze można uzyskać zwracając się do firmy Tractel®.
- 2. Należy zadbać o to, aby każdy użytkownik tego oprogramowania zaznajomił się z jego obsługa i był w stanie użytkować je zgodnie z opisem w niniejszej instrukcji.
- któregokolwiek 3. Używanie  $\overline{z}$ komponentów zawartych w pakiecie z oprogramowaniem w sposób niezgodny z niniejszą instrukcją zwolni firme Tractel® z wszelkiej odpowiedzialności.
- 4. Wszelkie modyfikacje niniejszego oprogramowania dokonane bez zgody firmy Tractel® zwolnia firme Tractel<sup>®</sup> z wszelkiej odpowiedzialności.
- 5. Dodanie jakiegokolwiek innego komponentu, niewymienionego w niniejszej instrukcji, zwolni firme Tractel® z wszelkiej odpowiedzialności.
- 6. Użytkowanie oprogramowania w sposób niezgodny z niniejszą instrukcją zwolni firmę Tractel® z wszelkiej odpowiedzialności.
- 7. Każde wykorzystanie tego oprogramowania z dodatkowym sprzętem przekazującym jego sygnały

do systemu operacyjnego musi zostać poprzedzone analizą ryzyka związanego z wykorzystywanymi funkcjami operacyjnymi i należy podjąć wszelkie stosowne środki bezpieczeństwa w tym zakresie.

- 8. Każde niezgodne z prawem użycie (w szczególności piractwo) oprogramowania lub któregokolwiek z jego komponentów będzie stanowiło wyłączną odpowiedzialność osoby dopuszczającej sie takich czynów, a firma Tractel® bedzie zwolniona z wszelkiej odpowiedzialności.
- 9. EXCEL jest zarejestrowanym znakiem towarowym firmy Microsoft Corporation w Stanach Zjednoczonych i/lub innych krajach.
- 10. PDF jest zarejestrowanym znakiem handlowym firmy Adobe.
- 11 Prawa do używania skrótu USB należa do UNIVERSAL SERIAL BUS IMPLEMENTERS INC.

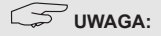

To oprogramowanie jest stale udoskonalane: niektóre wykresy zaprezentowane w niniejszej instrukcji moga różnić się od dostępnej dla użytkownika wersji oprogramowania.

### 2. Definicje i piktogramy

### 2.1. Definicje

W niniejszej instrukcji następujące wyrażenia będą mieć następujące znaczenia:

"Produkt": Przedmiot lub sprzęt opisane w niniejszej instrukcji i dostarczone w stanie kompletnym w wersji standardowej lub w formie innych modeli.

"Instalacja": Wszystkie czynności wymagane do przeprowadzenia kompletnego produktu od stanu, w którym został dostarczony, do rozruchu (lub podłaczenia do innych elementów do rozruchu).

"Nadzorca": Osoba odpowiedzialna za zarządzanie i bezpieczne użytkowanie produktu opisanego w niniejszej instrukcji.

"Technik": Wykwalifikowana osoba, znającą produkt. odpowiadająca za przeprowadzanie opisanych w tej instrukcji prac konserwacyjnych.

"Operator": Osoba używająca produktu zgodnie z niniejszą instrukcją.

"Ekran główny": Ekran wyświetlany po uruchomieniu oprogramowania Dynasoft.

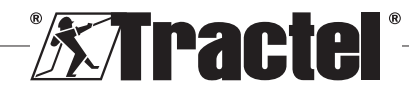

<span id="page-44-0"></span>**"Czujnik"**: Urządzenie pomiarowe Dynafor, z którego pochodzą pomiary zapisane w HHD.

### **2.2. Piktogramy**

/I\  **"NIEBEZPIECZEŃSTWO"**: Umieszczony na początku akapitu, wyraz ten dotyczy poleceń mających na celu zapobieganie obrażeniom, od niewielkich po śmiertelne, oraz zapobieganie zanieczyszczaniu środowiska.

鬯 **"WAŻNE"**: Umieszczony na początku akapitu, wyraz ten dotyczy poleceń mających na celu zapobieganie awariom i uszkodzeniom produktu, które mogłyby bezpośrednio zagrozić życiu lub zdrowiu operatorów lub innych osób, i/lub, które mogłyby doprowadzić do zanieczyszczenia środowiska.

**C**  $\leq$  **UWAGA**": Umieszczony na początku akapitu, wyraz ten dotyczy zabezpieczeń, niezbędnych w celu prowadzenia instalacji, użytkowania i konserwacji w sposób wydajny i ergonomiczny.

1: Na produkcie lub elemencie produktu oznacza potrzebę zapoznania się z instrukcją użytkowania i obsługi technicznej.

### **3. Opis i oznaczenia**

### **3.1. Prezentacja**

Moduł pobierania oprogramowania Dynasoft jest programem komputerowym do zarządzania danymi zapisywanymi przez zdalną jednostkę wyświetlania Dynafor™ HHD dla dynamometrów z serii Pro, Expert i nadajników. Po podłączeniu wyświetlacza do portu USB komputera użytkownik będzie mógł wyświetlać i zapisywać pomiary zapisane w HHD z czujników z technologią Dynafor Pro i Expert. Są one ukazywane w formacie tabeli i mogą być zapisywane lub eksportowane do programu Microsoft Excel.

þ **"WAŻNE"**: Produkt dostarczany jest drogą cyfrową i jest zabezpieczony unikalnym kluczem oprogramowania. Użytkownik nie może użyć więcej niż jednej instalacji oprogramowania w jednym czasie.

**UWAGA:** Oprogramowanie jest kompatybilne z komputerami z systemem operacyjnym Windows 7, 8, 10, 11 lub nowszymi.

### **4. Sprzęt powiązany**

Oprogramowanie jest kompatybilne z następującym sprzętem:

Czujniki:

• DynaforTM Pro, oferujący precyzję 0,2% (MR) i zakres pomiarowy od 1 do 250 t

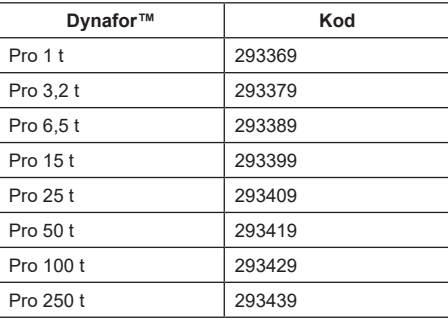

DynaforTM Expert, oferujący precyzję 0,1% (MR) i zakres pomiarowy od 0,5 do 10 t

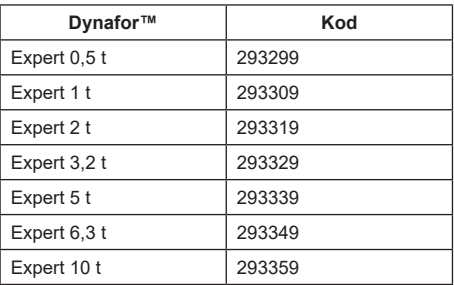

• Czujnik elektroniczny sparowany jest z nadajnikiem DynaforTM WL, co pozwala na połączenie dowolnego czujnika elektronicznego wyposażonego w wyjście mV / V z gamą akcesoriów Tractel®.

Urządzenia wyświetlające:

• Urządzenie przenośne Dynafor™ HHD Kod: 293609 przy jednoczesnym zakupie z czujnikiem Dynafor<sup>™</sup> Expert lub Pro Kod: 293449 przy oddzielnym zakupie

Oprogramowanie:

- Oprogramowanie Dynasoft Basic do pobierania danych zarejestrowanych za pomocą zdalnej jednostki wyświetlania Dynafor™ HHD na komputer. Kod: 293509
- Dynasoft Premium umożliwia wyświetlanie, rejestrowanie i analizowanie na żywo wartości dla maksymalnie 16 czujników. Wymaga urządzenia przenośnego Dynafor™ HHD. Zawiera funkcjonalność Dynasoft Basic Kod: 294479

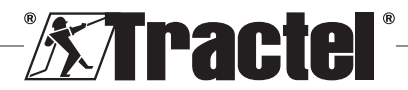

### **5. Zastosowanie**

### <span id="page-45-0"></span>**5.1. Instalacja**

慱 **WAŻNE:** Do aktywacji oprogramowania wymagane jest połączenie z Internetem.

Oprogramowanie instalowane jest z pliku wykonywalnego, dostarczanego przez firmę Tractel. Proces instalacji jest automatyczny.

Po pierwszym otwarciu oprogramowania konieczne będzie wprowadzenie klucza seryjnego pakietu oprogramowania. To umożliwi aktywację następujących wersii:

– Dynasoft Basic

– Dynasoft Premium

– Dynasoft Adjustment

**UWAGA:** Wersje Dynasoft Basic i Premium zawierają moduł pobierania.

### **5.2. Wybór języka i jednostki**

Język oprogramowania można wybrać na ekranie głównym. Klikając właściwą flagę, można przełączyć na jeden z następujących języków: francuski, angielski, niemiecki, polski, holenderski, hiszpański, włoski i portugalski.

Jednostkę pomiaru oprogramowania można wybrać na ekranie głównym. Dostępne są następujące jednostki: kg, t, lb, tona (USA), daN, kN.

# **5.3. Otwieranie modułu pobierania**<br>**<u>Papa</u> WAŻNE:** Aby umożliwić uż

**WAŻNE:** Aby umożliwić użytkowanie oprogramowania, przed otwarciem modułu pobierania należy podłączyć jednostkę wyświetlania Dynafor HHD do komputera poprzez port USB i włączyć ją. Aby to zrobić, należy podłączyć kabel USB do zdalnej jednostki wyświetlania i wcisnąć włącznik/wyłącznik HHD. Patrz instrukcja Dynafor HHD.

Moduł pobierania można otworzyć na ekranie głównym oprogramowania Dynasoft poprzez kliknięcie zielonego przycisku "Dynasoft Download".

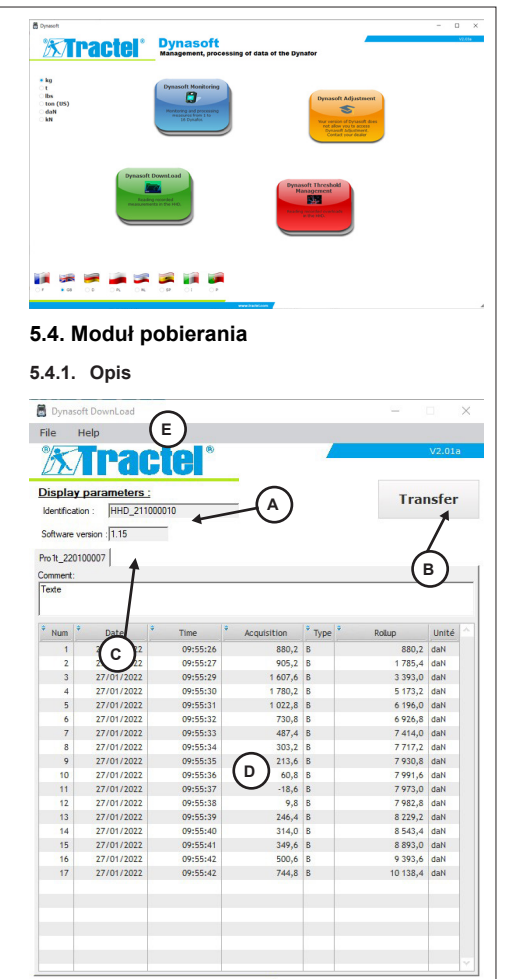

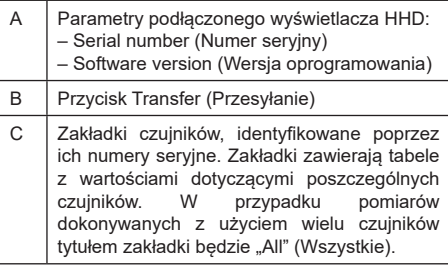

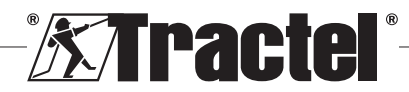

<span id="page-46-0"></span>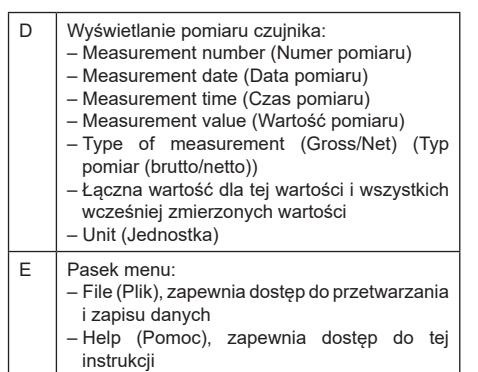

### **5.4.2. Przesyłanie danych**

Æ  **UWAGA:** Po uruchomieniu modułu pobierania automatycznie otworzy się okno przesyłania.

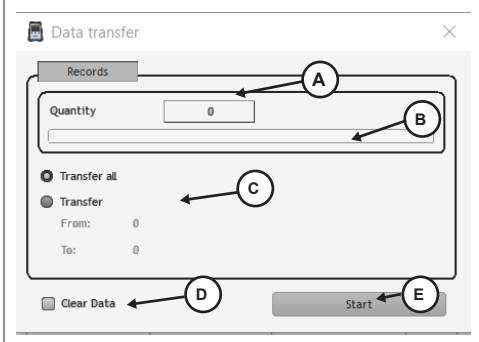

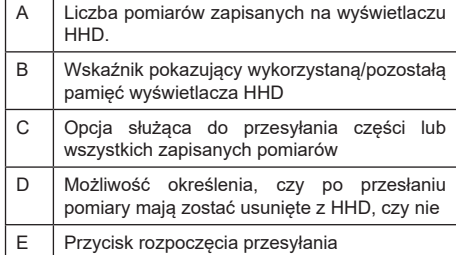

**WAŻNE:** Po wybraniu właściwej opcji dane zostaną usunięte na stałe. Aby nie utracić ich na stałe, należy je zapisać przed zamknięciem oprogramowania.

### **5.4.3. Praca z danymi i zapisywanie ich**

Dane można eksportować w formacie tekstowym lub Excel.

Aby wyeksportować serię pomiarów zapisanych po przesłaniu w formacie .txt, należy kliknąć opcie "Export txt" (Eksportuj txt) w menu File (Plik).

Aby wyeksportować serię pomiarów zapisanych po przesłaniu w formacie .xls, należy kliknąć opcję "Export xls" (Eksportuj xls) w menu File (Plik).

W przypadku obu formatów otworzy się okno, pozwalające na wybór miejsca zapisu. Należy wybrać folder i nazwę pliku w oknie Save (Zapisz), a następnie kliknąć OK. Wszystkie pomiary i notatki zostaną zapisane w pliku tekstowym lub Excel.

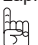

**WAŻNE:** Jeśli nie zostaną zapisane, przesłane dane zostaną utracone na stałe.

**UWAGA:** Zapisane pliki tekstowe można ponownie otworzyć klikając opcję "Open" (Otwórz) w menu File (Plik). Wczytane zostaną wszystkie pomiary zawarte w pliku wraz z powiązanymi uwagami dla każdego poszczególnego czujnika.

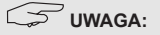

Wszelkie zmiany dokonane w pliku tekstowym poza programem Dynasoft Download mogą spowodować uszkodzenie danych, w wyniku czego taki plik nie będzie mógł zostać odczytany przez oprogramowanie.

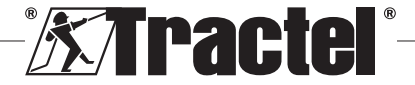

### **6. Komunikaty o błędach**

### <span id="page-47-0"></span>**6.1. Problemy z połączeniem**

PL

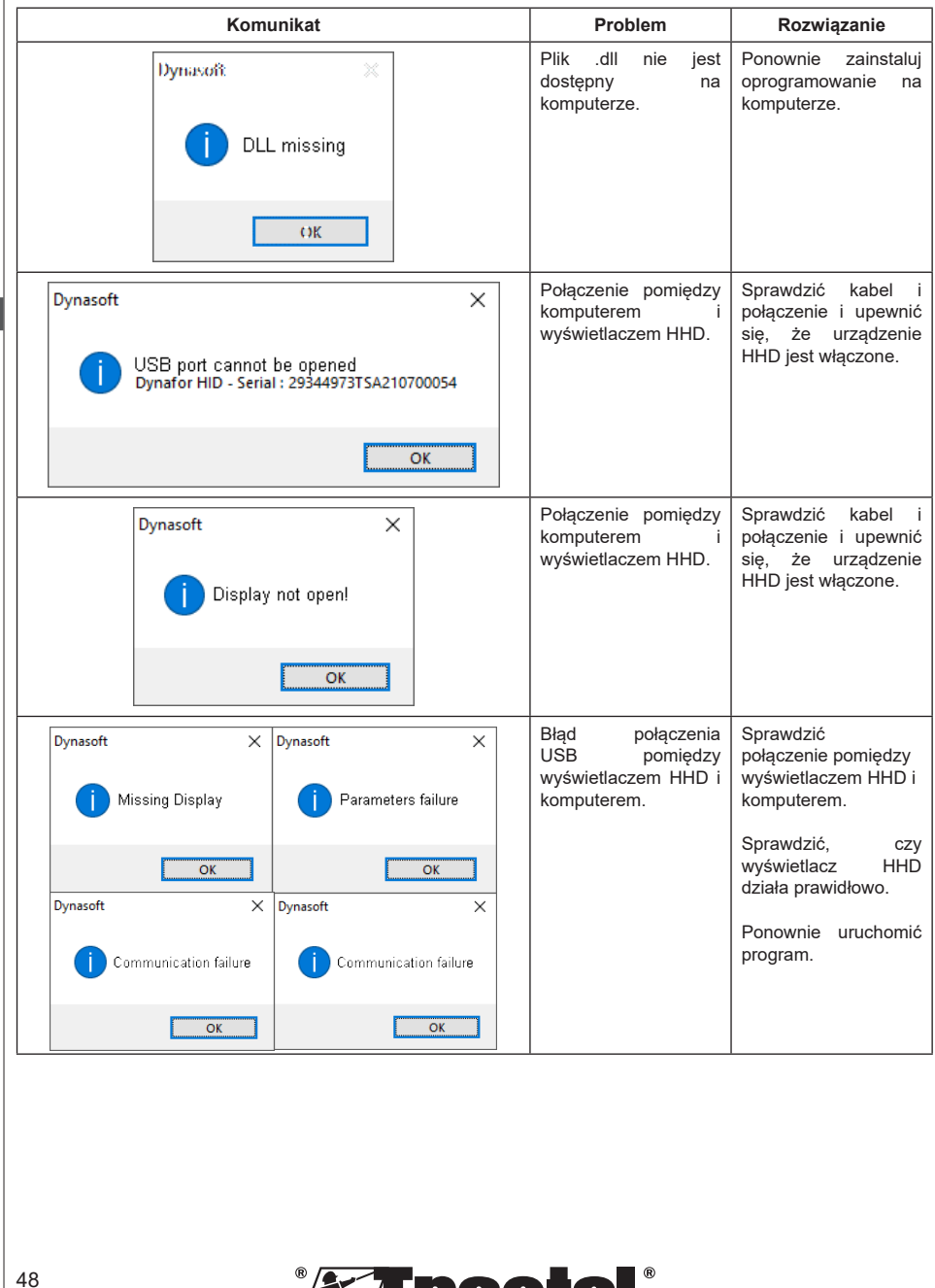

**EXTractel**<sup>\*</sup>

<span id="page-48-0"></span>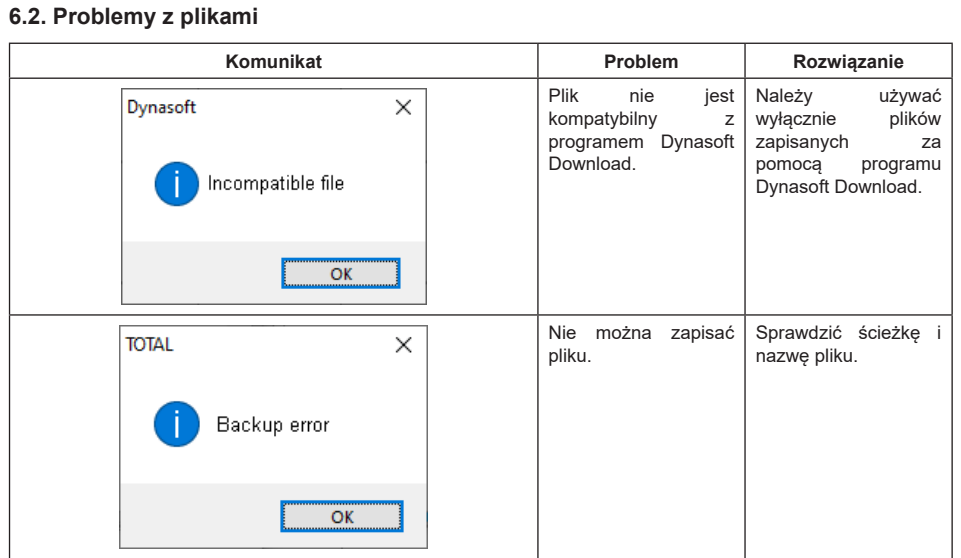

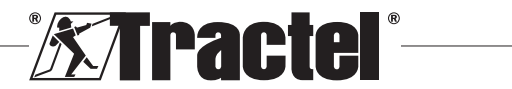

PL

### **NORTH AMERICA**

### **CANADA**

**Tractel Ltd.** 1615 Warden Avenue Toronto, Ontario M1R 2T3, Canada Phone: +1 800 465 4738 Fax: +1 416 298 0168 Email: marketing.swingstage@ tractel.com

11020 Mirabeau Street Montréal, QC H1J 2S3, Canada Phone: +1 800 561 3229 Fax: +1 514 493 3342 Email: tractel.canada@tractel. com

### **MÉXICO**

**Tractel México S.A. de C.V.** Galileo #20, O cina 504. Colonia Polanco México, D.F. CP. 11560 Phone: +52 55 6721 8719 Fax: +52 55 6721 8718 Email: tractel.mexico@tractel. com

#### **USA**

**Tractel Inc.** 51 Morgan Drive Norwood, MA 02062, USA Phone: +1 800 421 0246 Fax: +1 781 826 3642 Email: tractel.usa-east@tractel. com

168 Mason Way Unit B2 City of Industry, CA 91746, USA Phone: +1 800 675 6727 Fax: +1 626 937 6730 Email: tractel.usa-west@ tractel.com

### **BlueWater L.L.C**

4064 Peavey Road Chaska, MN 55318, USA Phone: +1 866 579 3965 Email: info@bluewater-mfg. com

### **Fabenco, Inc**

2002 Karbach St. Houston, Texas 77092, USA Phone: +1 713 686 6620 Fax: +1 713 688 8031 Email: info@safetygate.com

### **EUROPE**

### **GERMANY**

**Tractel Greifzug GmbH** Scheidtbachstrasse 19-21 51469 Bergisch Gladbach, **Germany** Phone: +49 22 02 10 04-0 Fax: +49 22 02 10 04 70 Email: info.greifzug@tractel. com

#### **LUXEMBOURG**

**Tractel Secalt S.A.** Rue de l'Industrie B.P 1113 - 3895 Foetz, Luxembourg Phone: +352 43 42 42-1 Fax: +352 43 42 42-200 Email: secalt@tractel.com

### **SPAIN**

**Tractel Ibérica S.A.** Carretera del Medio, 265 08907 L'Hospitalet del Llobregat Barcelona, Spain Phone : +34 93 335 11 00 Fax : +34 93 336 39 16 Email: infotib@tractel.com

### **FRANCE**

**Tractel S.A.S.** RD 619 Saint-Hilaire-sous-Romilly BP 38 Romilly-sur-Seine 10102, France Phone: +33 3 25 21 07 00 Email: info.tsas@tractel.com

**Ile de France Maintenance Service S.A.S.** 3 rue de champfleuri Zac du Gué de Launay 77360 Vaires sur Marne, France Phone: +33 1 56 29 22 22 E-mail: ifms.tractel@tractel.com

#### **Tractel Location Service**

3 rue de champfleuri Zac du Gué de Launay 77360 Vaires sur Marne, France Phone: +33 1 60 36 30 00 E-mail: info.tls@tractel.com

#### **Tractel Solutions S.A.S.**

77-79 rue Jules Guesde 69230 St Genis-Laval, France Phone: +33 4 78 50 18 18 Fax: +33 4 72 66 25 41 Email: info.tractelsolutions@ tractel.com

### **GREAT BRITAIN**

**Tractel UK Limited** Old Lane Halfway Sheffield S20 3GA, United Kingdom Phone: +44 114 248 22 66 Email: sales.uk@tractel.com

### **ITALY**

**Tractel Italiana SpA** Viale Europa 50 Cologno Monzese (Milano) 20093, Italy Phone: +39 02 254 47 86 Fax: +39 02 254 71 39 Email: infoit@tractel.com

### **NETHERLANDS**

**Tractel Benelux BV** Paardeweide 38 Breda 4824 EH, Netherlands Phone: +31 76 54 35 135 Fax: +31 76 54 35 136 Email: sales.benelux@tractel. com

#### **PORTUGAL Lusotractel Lda**

Bairro Alto Do Outeiro Armazém, Trajouce, 2785-653 S. Domingos de Rana, Portugal Phone: +351 214 459 800 Fax: +351 214 459 809 Email: comercial.lusotractel@ tractel.com

### **POLAND**

**Tractel Polska Sp. z o.o.** ul. Bysławska 82 Warszawa 04-993, Poland Phone: +48 22 616 42 44 Fax: +48 22 616 42 47 Email: tractel.polska@tractel. com

### **NORDICS**

**Tractel Nordics** (Scanclimber OY) Turkkirata 26, FI - 33960 PIRKKALA, Finland Phone: +358 10 680 7000 Fax: +358 10 680 7033 E-mail: tractel@scanclimber. com

### **RUSSIA**

**Tractel Russia O.O.O.** Olympiysky Prospect 38, Office 411, Mytishchi, Moscow Region 141006, Russia Phone: +7 495 989 5135 Email: info.russia@tractel.com

### **ASIA**

#### **CHINA**

**Shanghai Tractel Mechanical Equip. Tech. Co. Ltd.** 2nd oor, Block 1, 3500 Xiupu road,

Kangqiao, Pudong, Shanghai, People's Republic of China Phone: +86 21 6322 5570 Fax : +86 21 5353 0982

#### **SINGAPORE**

**Tractel Singapore Pte Ltd** 50 Woodlands Industrial Park E7 Singapore 757824 Phone: +65 6757 3113 Fax: +65 6757 3003 Email: enquiry@ tractelsingapore.com

### **UAE**

**Tractel Secalt SA Dubai Branch** Office 1404, Prime Tower Business Bay PB 25768 Dubai, United Arab Emirates Phone: +971 4 343 0703 Email: tractel.me@tractel.com

### **INDIA**

**Secalt India Pvt Ltd.** 412/A, 4th Floor, C-Wing, Kailash Business Park, Veer Savarkar Road, Parksite, Vikhroli West, Mumbai 400079, India Phone: +91 22 25175470/71/72 Email: info@secalt-india.com

### **TURKEY**

**Knot Yapl ve İş Güvenliği San. Tic. A.Ş.**

Cevizli Mh. Tugay Yolu CD. Nuvo Dragos Sitesi A/120 Kat.11 Maltepe 34846 Istanbul, Turkey Phone: +90 216 377 13 13 Fax: +90 216 377 54 44 Email: info@knot.com.tr

#### **ANY OTHER COUNTRIES:**

### **Tractel S.A.S.**

RD 619 Saint-Hilaire-sous-Romilly BP 38 Romilly-sur-Seine 10102, France Phone: +33 3 25 21 07 00 Email: info.tsas@tractel.com

234465.ind-00.05-22

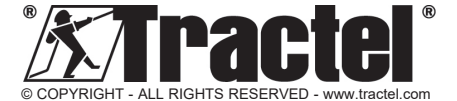